# 大学生協オリジナルセットアップテキスト **FUJITSU LIFEBOOK FMV UH**シリーズ

※Microsoft Officeについては購入された大学生協店舗から の案内をご確認ください。

箱を開ける前に必ずお読み下さい

全体作業所要時間は最低で1時間程度です。(1~5) ※Microsoft Officeを設定しない場合の参考時間です。

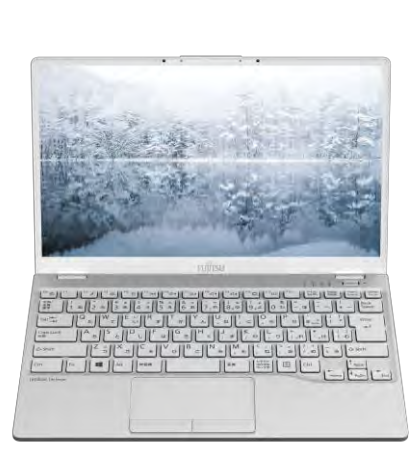

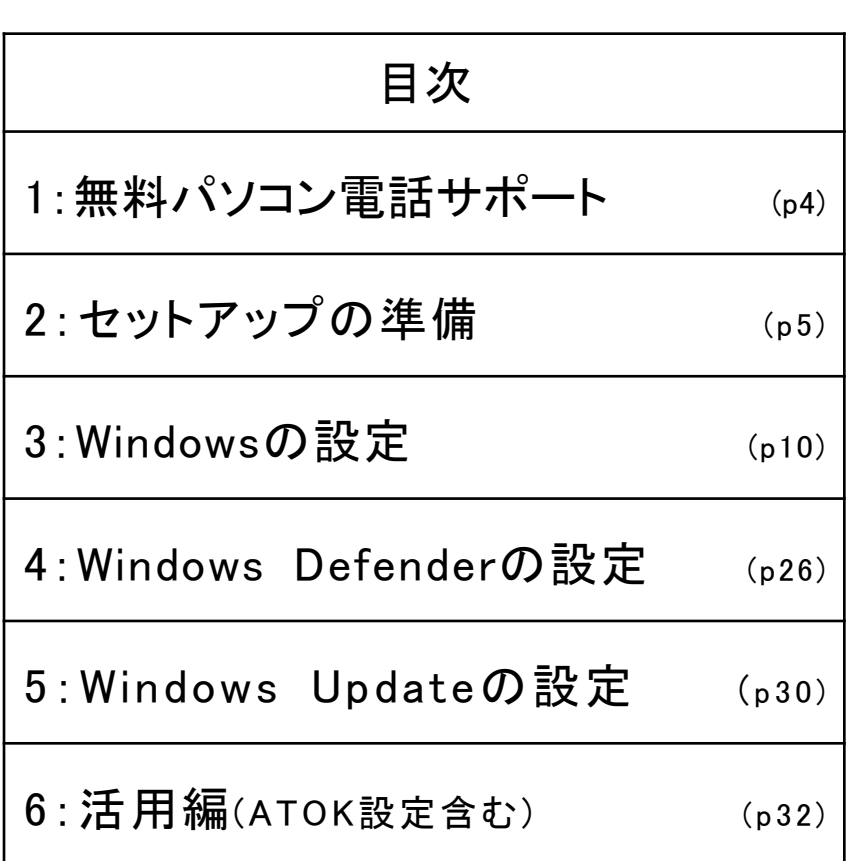

このパソコンは大学生協オリジナルモデルです。 一般に販売されているパソコンとは異なる点がありますので このセットアップテキストを使用して設定して下さい。 本セットアップテキストは大学生協が発行しております。

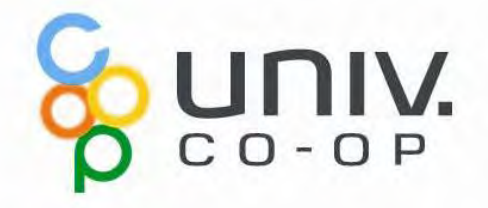

# パソコンをご使用になるまでの流れ

# 1. 無料パソコン電話サポート (4ページ)

今回ご購入いただいたパソコンには、無料で問い合わせできる電話サポートが ういています。困った事がありましたら、お気軽にご相談下さい。

# 2. セットアップの準備 (5ページ)

パソコンは他の電化製品と違い、電源を入れてすぐに使用することができませ ん。初めて電源を入れるときには、セットアップという作業が必要となります。 このセットアップテキストでは、初めての方にもわかりやすく解説していきます。

## 3. Windowsの設定 (10ページ)

約10分

初めて電源を入れたときにWindowsのセットアップが開始されます。 使用者ご本人の登録など、基本的な設定を行います。

4. Windows Defenderの設定 (26ページ) Windows 10にはWindows Defenderがあります。ウィルス対策として 「有効」に設定されていないと、最新の脅威を防ぐことができません。 有効になっているかを必ず確認してください。 約1分

### ――ここからインターネットの接続が必要です――

5. Windows Update (32ページ) セキュリティを向上させたり、不具合を解消する機能がWindows Updateです。

Windows Updateを行わないとトラブルの原因になったり、ウイルスに感染して しまう可能性があります。

約30分

## パソコンを正しく快適に使うために気をつけよう!

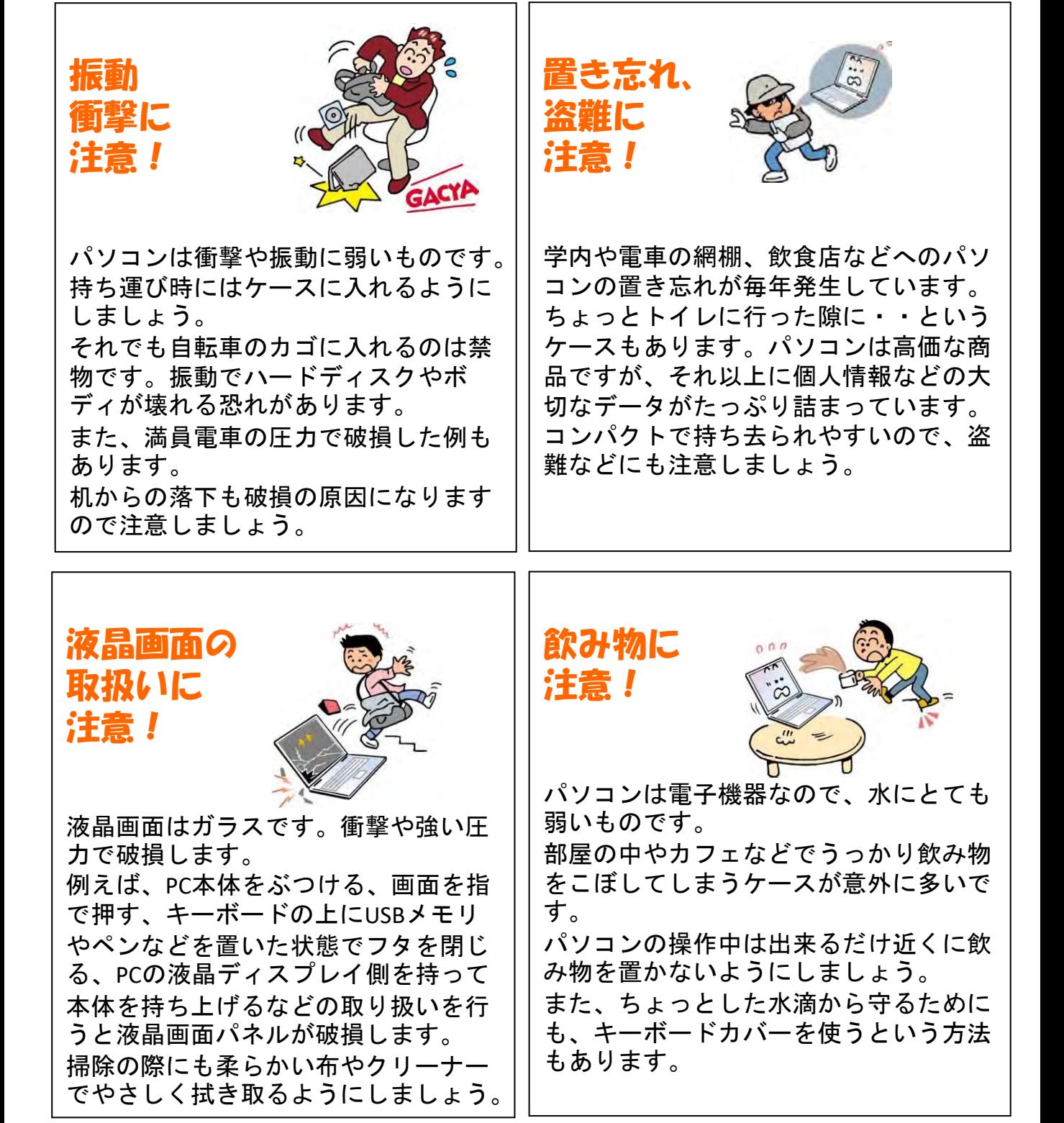

※破損、水濡れ等はメーカー保証期間内でも有償修理になります。

### 1. 無料パソコン電話サポート 今回ご購入いただいたパソコンには、無料で問い合わせできる電話 サポートがついています。困った事がありましたら、お気軽に 「大学生協無料パソコン電話サポート」にご相談下さい。

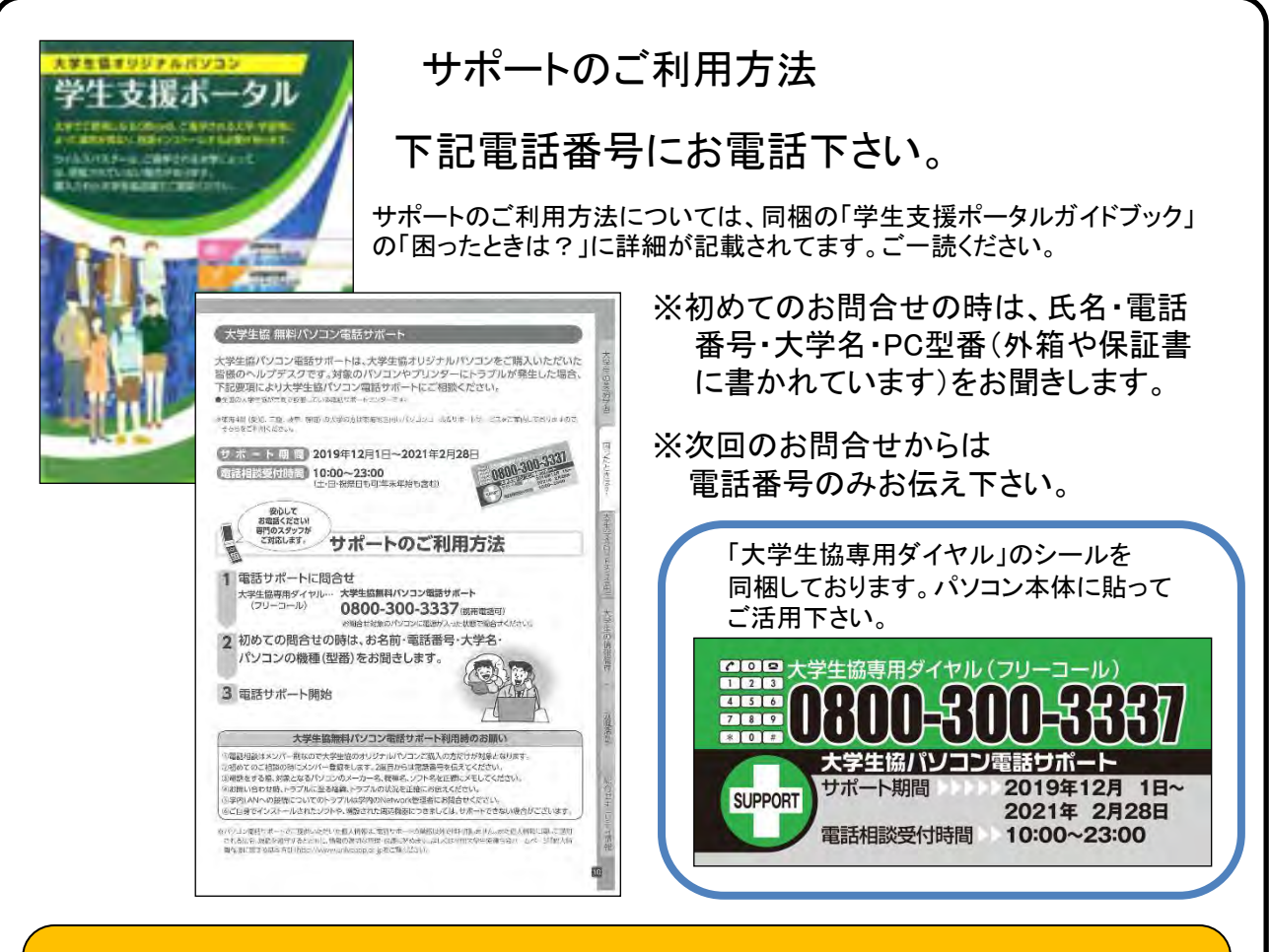

サポート期間:2022年2月28日まで 電話相談受付時間:10:00~23:00 電話番号(フリーコール):0800-300-3337

※「無料パソコン電話サポート」は、学生様がご自身でパソコンを使いこなせ るように成長するための支援を目的としております。 大変恐縮ですが、保護者様ではなく、学生様ご本人からお電話いただき ますようお願いいたします。

※ご購入いただいたパソコンやプリンタ専用のサポートダイヤルです。 他のパソコンのご質問は承れません。

※サポート期間終了後のご質問は直接メーカーまたは生協店舗にお問合せ 下さい。

# 2. セットアップの準備

パソコンは他の電化製品と違い、電源を入れてすぐに使えるようにな っていません。初めて電源を入れるときには、「セットアップ」という作 業が必要となります。この「セットアップテキスト」では、初めての方に もわかりやすく解説していきます。

2-1. 箱を開けたらすぐに確認しましょう。

同梱物の一覧は付属品の 「オリジナルモデルをお買い上げのお客様へ」内 の『添付品について』に記載されていますので、 それで確認して下さい。 ※同梱物が無い場合は、すぐに生協店舗へ ご連絡下さい。

このノートパソコンは4年5カ月保証となっています。 箱の中にある袋内の「保証書」をご確認下さい。 今後パソコンの動作 $\Lambda$ かしくなったり、パソコンが壊れて修理する際に必要な ものもありますので、 付属品は全て大切に保管して下さい。

特に下記の付属品を無くした場合は有償の修理になったり、 同じものを購入するのに数万円かかります。

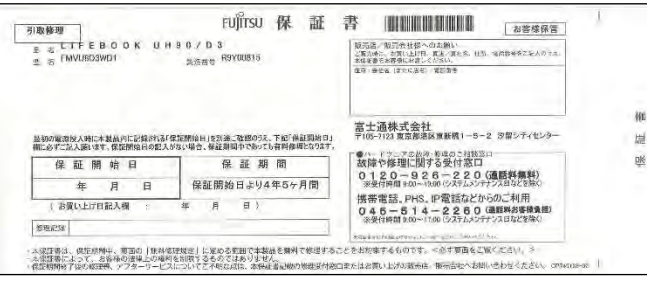

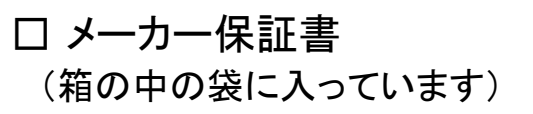

オリジナルモデルをお買い上げのお客様へ

\* 0120-950-222 surrative

**BIRTHMENT BURG** 

※電話書号はも積きえにないよう、中心にに呼称の<br>多クステムメンテナンスのため、サポート感染はか<br>現期 開始日は「富 イルトリッド」の名前でごさい。<br>1取 投資[編 くえる - トガイドラ」のご確くごさい。

(単位もご満く注ぎほ)

## 2-2.セットアップに必要な物を取り出して下さい。

### 【セットアップに必要な物】

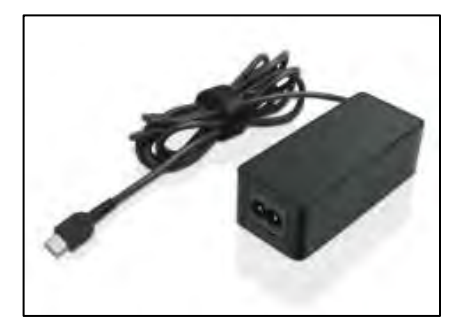

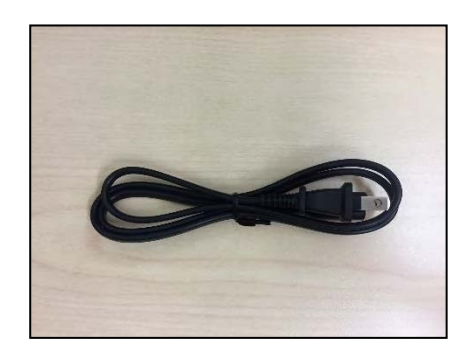

□ACアダプタ □電源ケーブル

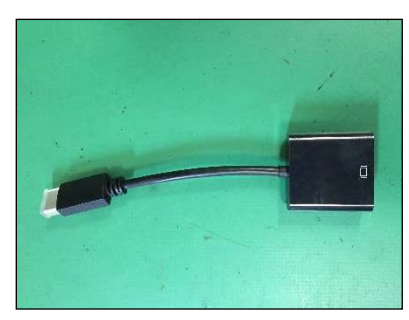

□変換アダプタ(HDMI⇒VGA) ※セットアップでは使用しません

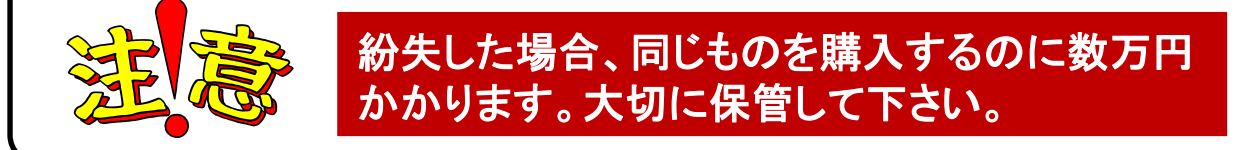

## 2-3. 本体にACアダプタと電源ケーブルを接続します。

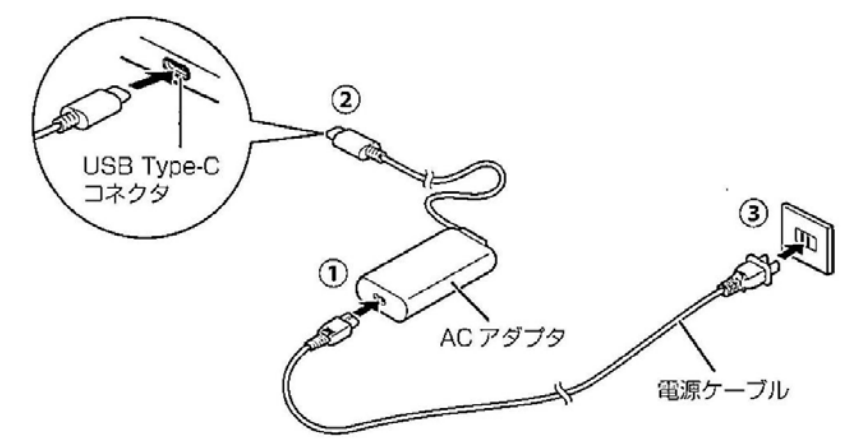

①、2、3の順番にしっかり接続し、ゆるんだり抜けたりしていないことを確認してください。 (これ以降のイラストは機種や状況により異なります)

### 1 ACアダプタに電源ケーブルを接続します。

### 2 パソコン本体のDC-INコネクタに接続します。

### 3 電源プラグをコンセントに接続します。

### 【重要】

※電源を入れる前に必ず AC アダプタを取り付けてください。 セットアップ中にバッテリがなくなると、電源が切れて Windows セットアップに 失敗し、Windows が使えなくなる場合があります。

※セットアップ中は、電源に接続したままにして下さい。

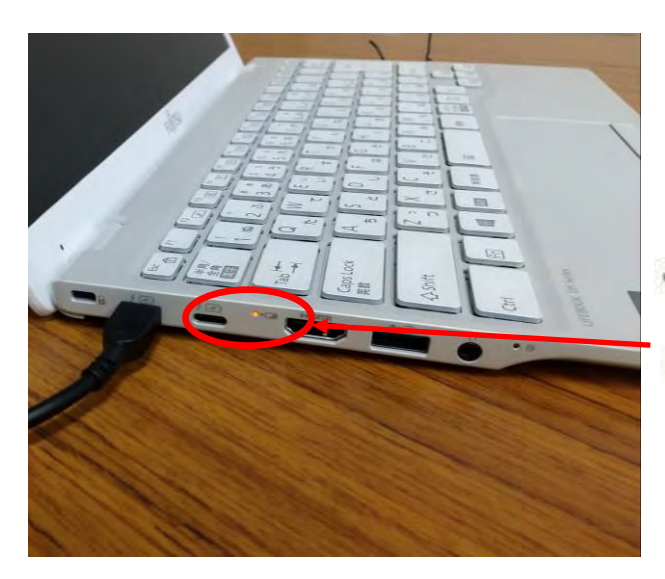

左図丸枠箇所の ◆□ バッテリー充電ランプが 「オレンジ色に点灯」していること □ バッテリー残量ランプが 「白色に点灯」していることを確認 して下さい。

### 2-4. セットアップの注意点

セットアップ中に下記画面など、説明にない画面が表示される場合があります が、右上の × をクリックして画面を閉じて下さい。 (これらはセットアップが終わってから必要に応じて対応します)

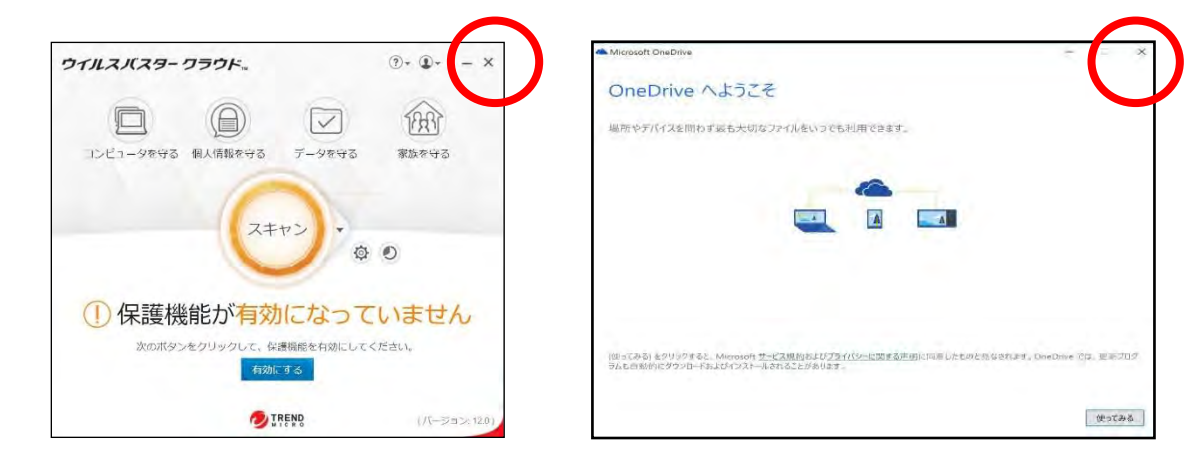

パソコンを起動し、一定時間操作を行っていないと「省エネ」の為、液晶画面を 自動的にOFFにする(スクリーンセイバーなどの)動作を行います。

セットアップ中に画面が暗くなったときはタッチパッドに触れると画面が戻ります。

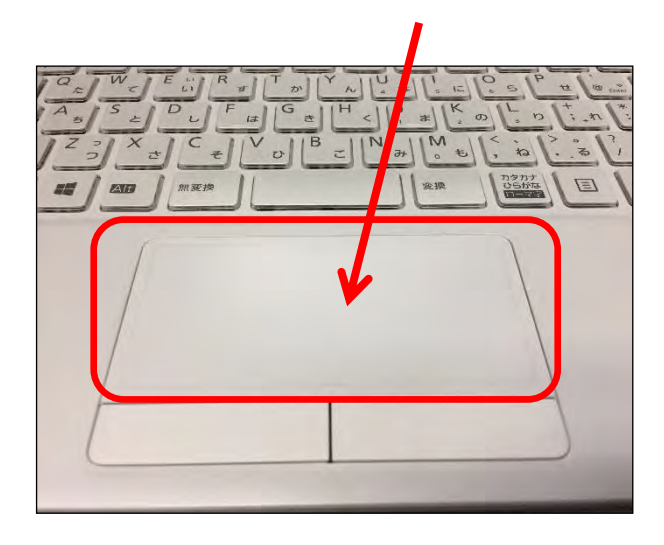

タッチパッドに触れても復帰しない場合

タッチパッドに触れても画面が戻らずに本体の電源ランプが点滅している場合 はスリープモードという状態になっています。 その場合は、電源ボタンを操作すると画面が元に戻ります。 覚えておいてください。 ※異常状態が長く続くとき(10分以上)は電話サポートにお問い合わせください。

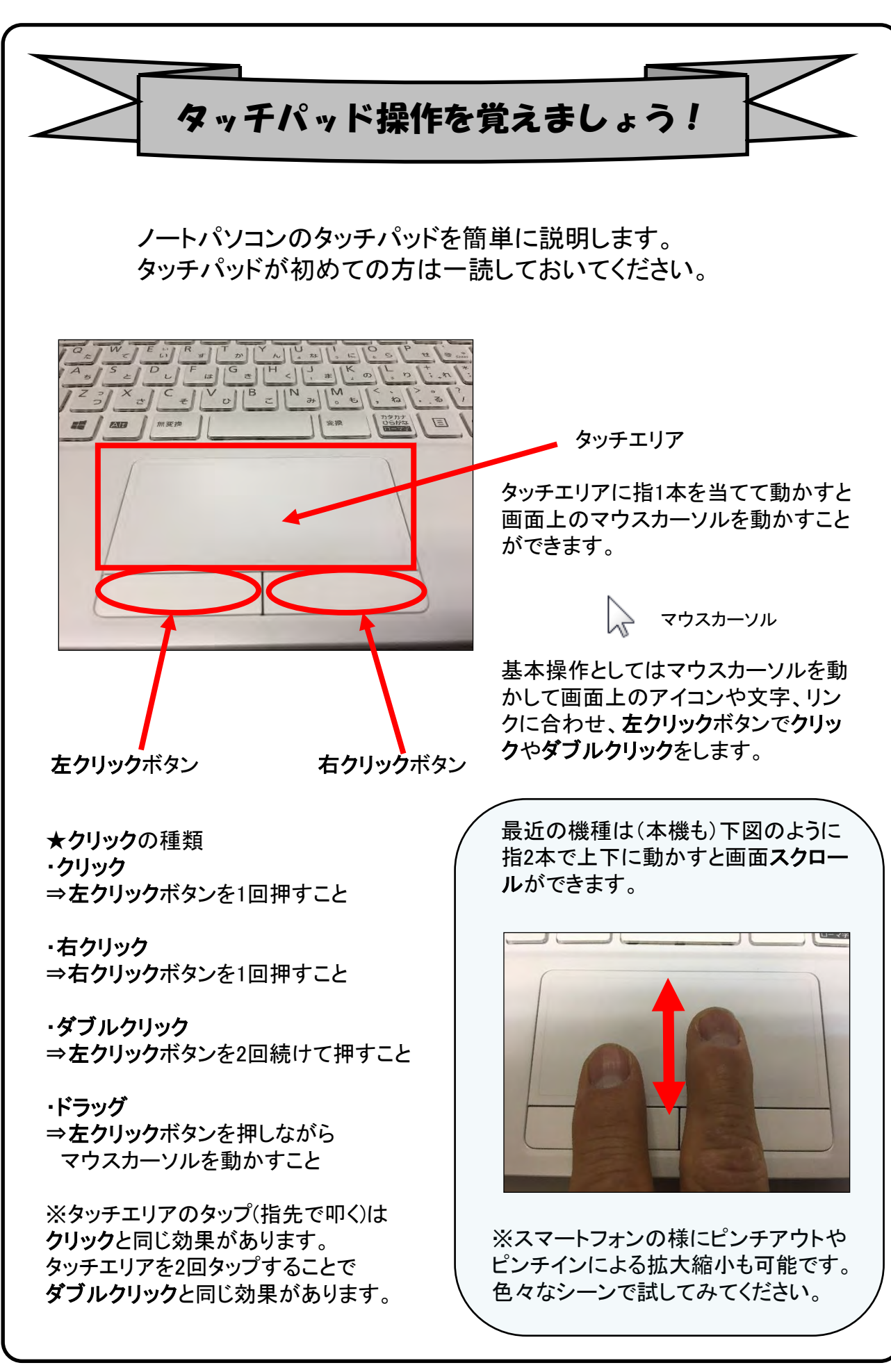

 $3.$  Windowsの設定(所要時間 約10分) 初めて電源を入れたときにWindowsのセットアップが開始されます。 使用者ご本人の登録など、基本的な設定を行いましょう。

Windowsのセットアップだけでも約10分ほど必要です。 電源を入れたらセットアップ終了まで電源コードを必ず接続して、電源を切ら ないで下さい。

## 【Windowsセットアップの開始】

①パソコン本体と液晶ディスプレイ上部中央の両方に手を添えて開きます。

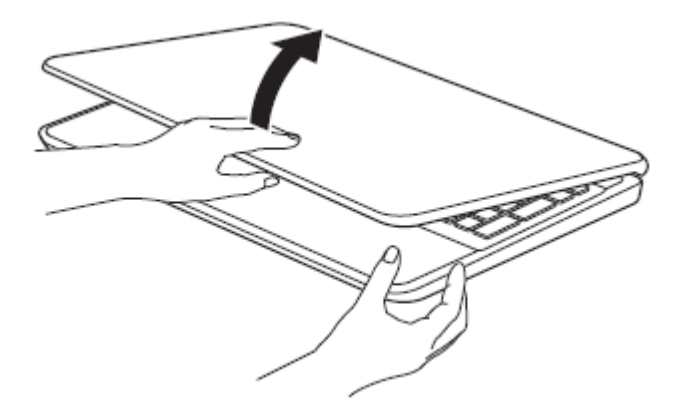

②パソコン本体の電源ボタンを押して、電源を入れます。

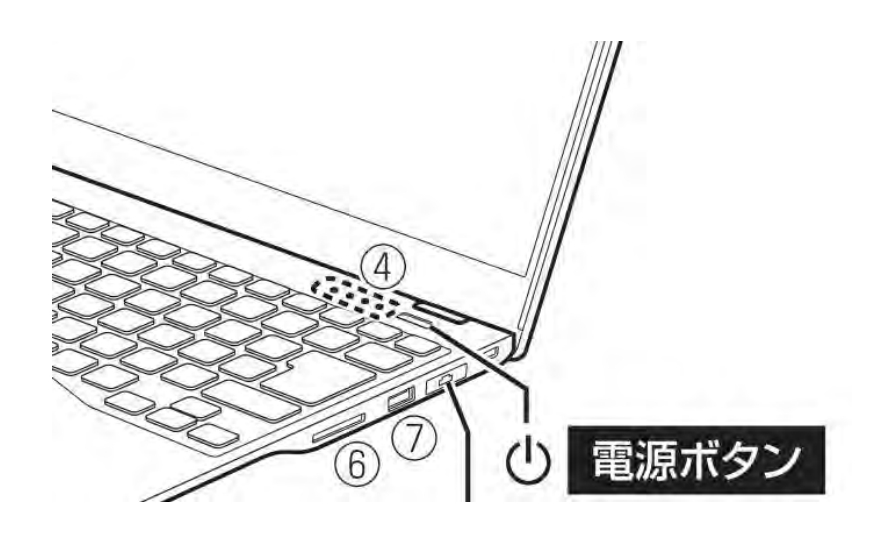

## 【**Windows**セットアップ手順③~⑥】

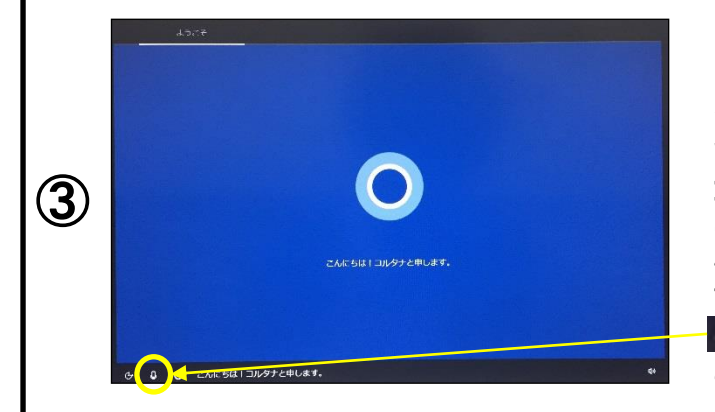

電源を入れると最初にメーカーロゴ が表示されます。 その後「お待ちください」と表示され、 コルタナの説明が始まります。 ※コルタナの音声認識機能は感度が非常に良 く、会話などを認識し、意図せぬ動作を起こす 可能性もある為、セットアップ中は画面左下の マークをクリックし、機能をOFFにすることを お勧めいたします。

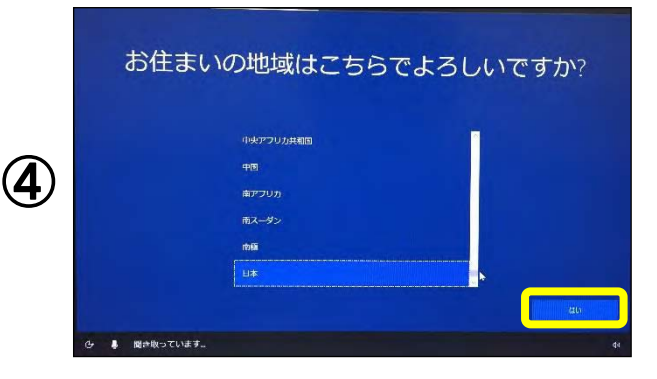

キーボード レイアウトはこちらでよろしいです カマ?

icrosoft IMI

#### 次に

「お住まいの地域はこちらでよろしい ですか?」と表示されます。 「日本」が選択されていることを確認 し(「日本」が選択されていない場合 は「日本」を選択してください。)、 【はい】をクリックします。

### 「キーボードレイアウトはこちらでよろ しいですか?」と表示されます。

「Microsoft IME」が選択されていれば、 【はい】をクリックします。

2つ目のキーボードレイアウトを追加しますか? ⑥000000<br>D0000 LATTHOLER

⑤

### 「2つ目のキーボードレイアウトを追 加しますか?」と 表示されます。

今は、追加しませんので【スキップ】 をクリックします。

<手順は13ページに続きます>

文字入力を覚えましょう! ※手順⑨より文字入力が必要となります。 文字入力が不安な方はご覧ください。 $\left[\begin{array}{c} \text{Esc} \\ \text{m} \end{array}\right]$  $F3$ ①半角/全角の切り替え方法  $\boxed{\mathcal{P}^N}$ キーボード左上の【半角/全角】キーを押して切り替える ことができます。 半角/  $#$ 全角  $\overline{3}$  $\overline{131}$ 画面右下に表示されている言語バーを見ると、現在の入 漢字 Ød 力の状態を確認できます。 W  ${\bf Q}$ 18:54  $Tab \rightarrow$  $\wedge$  =  $\neq$   $\swarrow$  A 018/12/11 た て 「A」の場合は半角 、「あ」の場合は全角になります。 ②大文字と小文字の入力方法 W  $\mathsf{Q}$  $Tab \rightarrow$ た て シフト キーボードの【Shift】キーを押したまま、文字のキーを押す S Α と大文字で入力ができます。 Caps Lock ち 英数 キャプスロック また【Shift】キーを押したまま【CapsLock】を押すと常に大文 つ 字で入力ができる設定に切り替えることができます。 △ Shift この機能をCapsLockと言います。 ※もとに戻す場合はもう一度、 【Shift】キーを押したまま 【CapsLock】を押すと常に小文字が入力 される設定に戻ります。 面 而 CapsLock機能が有効か無効については、 面  $(1)$ キーボード右上の A のランプが点灯 している場合が有効で、この状態では 常に大文字で入力されます。 ナムロック Insert Prt Sc Pause ③NumLockキーについて Num Lk Sys Rq **Break** 文字入力の際に「おはよう」と入力して「6はy64」など 入力したキーの左下にある文字が入力されてしまう場合 は、 NumLock(ナンバーロック)が有効の状態です。 その場合はキーボード上方にある【NumLk】キーと、 左下の【Fn】を同時に押すと元に戻ります。 面 囥 面 Kを押して2が入力される場合 はNumLock状態です。 NumLock機能が有効か無効かについては、11 のランプ が点灯している場合は有効になっています。

その他便利なキーについては48ページを参照して下さい。

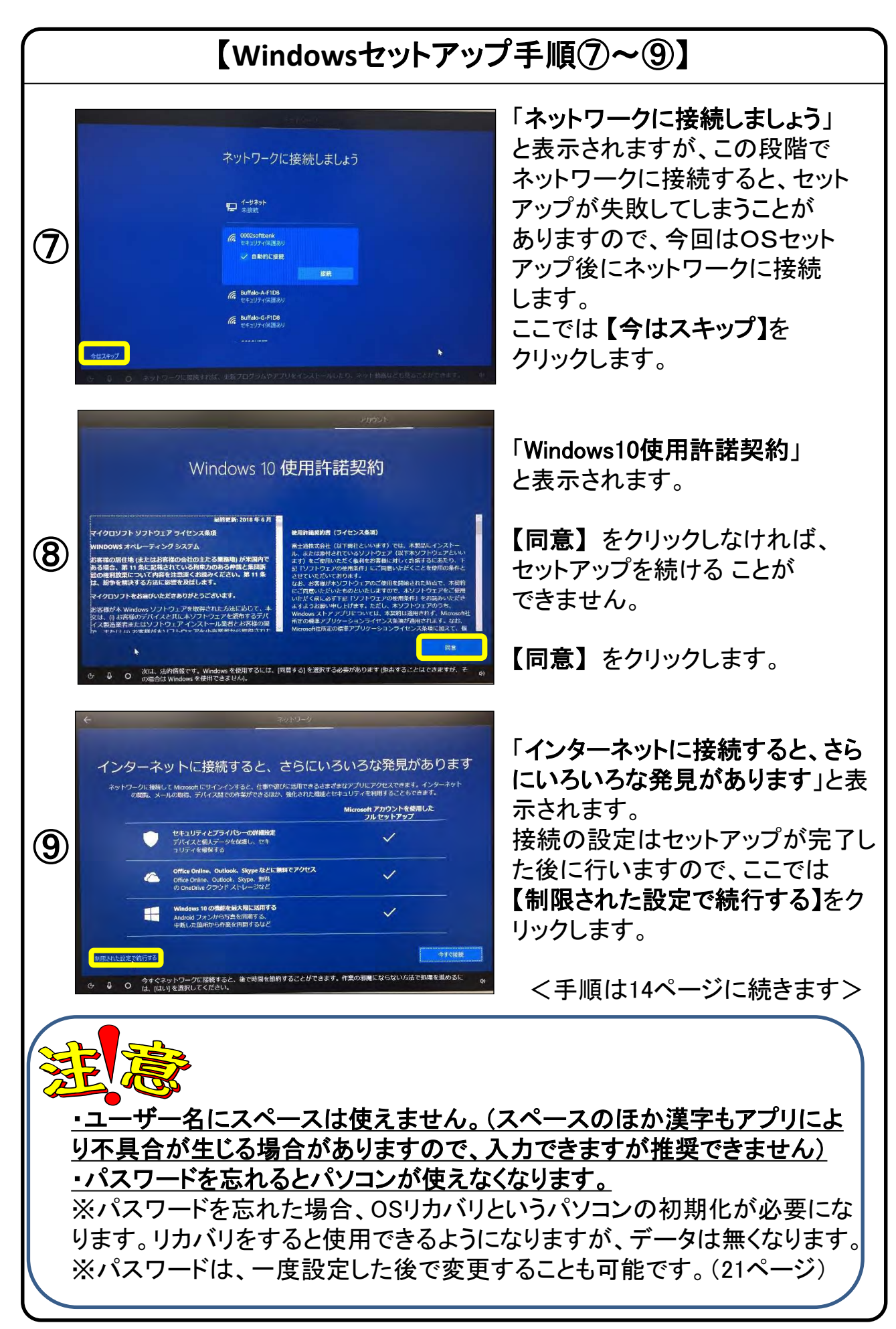

## 【**Windows**セットアップ手順⑩~⑬】

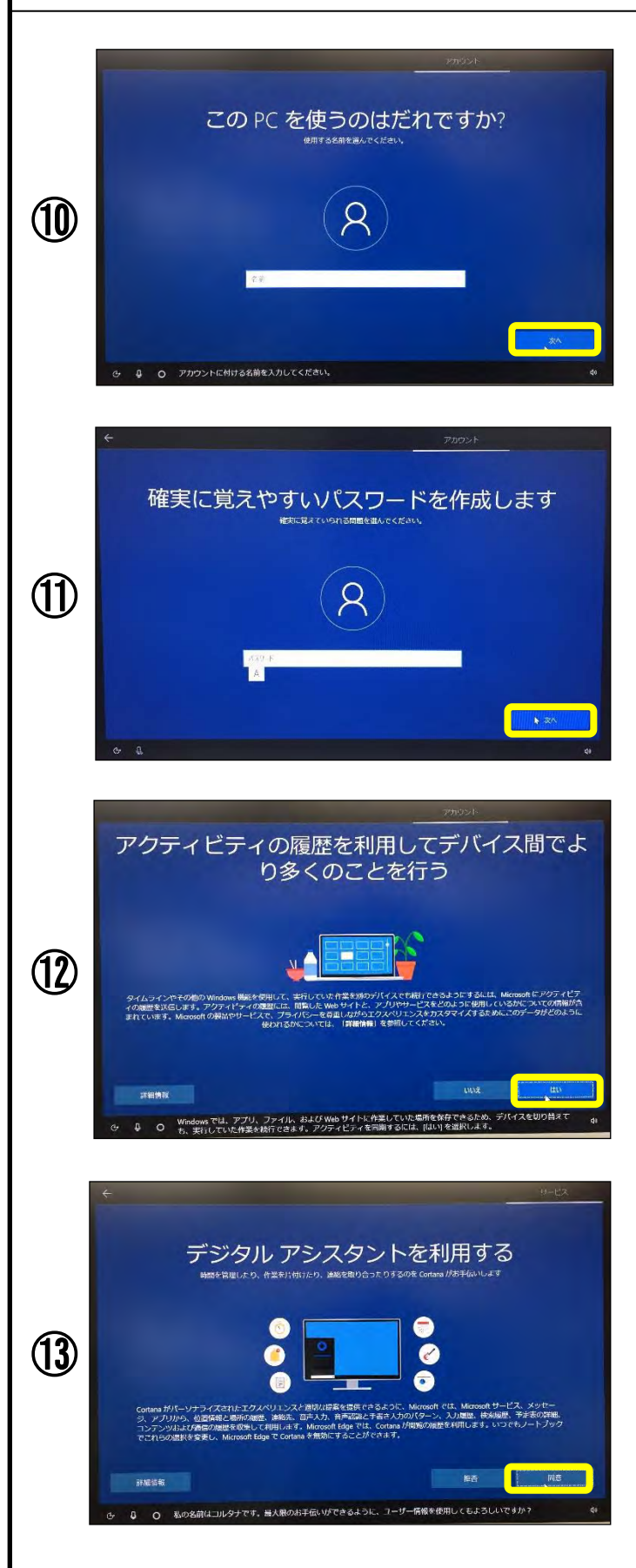

「このPCを使うのはだれです か?」と表示されます。 ユーザー名を、12 文字以内の 半角英数字(a〜z、A〜Z、0〜9) でお好きな名前を入力してください。

入力できたら、【次へ】をクリック してください。

「確実に覚えやすいパスワードを 作成します」と 表示されます。 セットアップ中に、パスワードを忘 れると、セットアップが継続できま せんので、ここではパスワードを設 定せずに、そのまま【次へ】をク リックします。 パスワードは、セット アップ後に登録できます。 (21ページ参照)

「アクティビティの履歴を利用して デバイス間でより多くのことを行う」 と 表示されます。

【はい】をクリックして、進めます。

「デジタルアシスタントを利用する」 と 表示されますので、内容を確認 のうえ

【同意】をクリックします。

<手順は15ページに続きます>

## 【**Windows**セットアップ手順⑭~⑮】

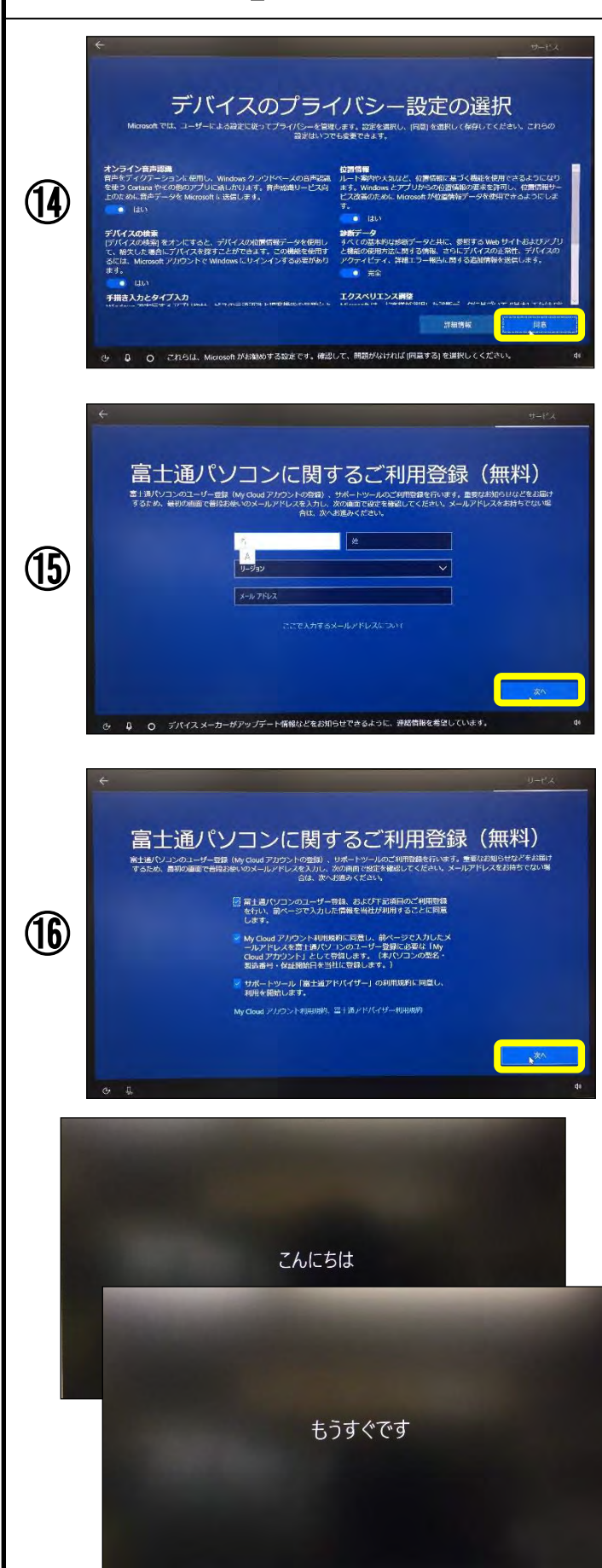

「デバイスのプライバシー設定の 選択」と表示されます。 プライバシーに関連する項目の 情報提供について、設定できます。

セットアップ後に変更することもで きますので、まずは【同意】をクリッ クします。

### 「富士通サービス&サポートのご 利用登録(無料)」と表示されます。

ご利用登録は後程でも可能です。 ここでは、何も入力せず、【次へ】 をクリックします。

もう一度「富士通サービス&サ ポートのご利用登録(無料)」と表 示されます。

【次へ】をクリックします。

「こんにちは」 「現在準備中です」 「これには数分かかることがあります」 「もうすぐです」 などと表示され、 時々、背景が青色に変わったり、 また黒に戻ったりもします。

なにも操作せずにお待ちください。

<16ページへ続きます>

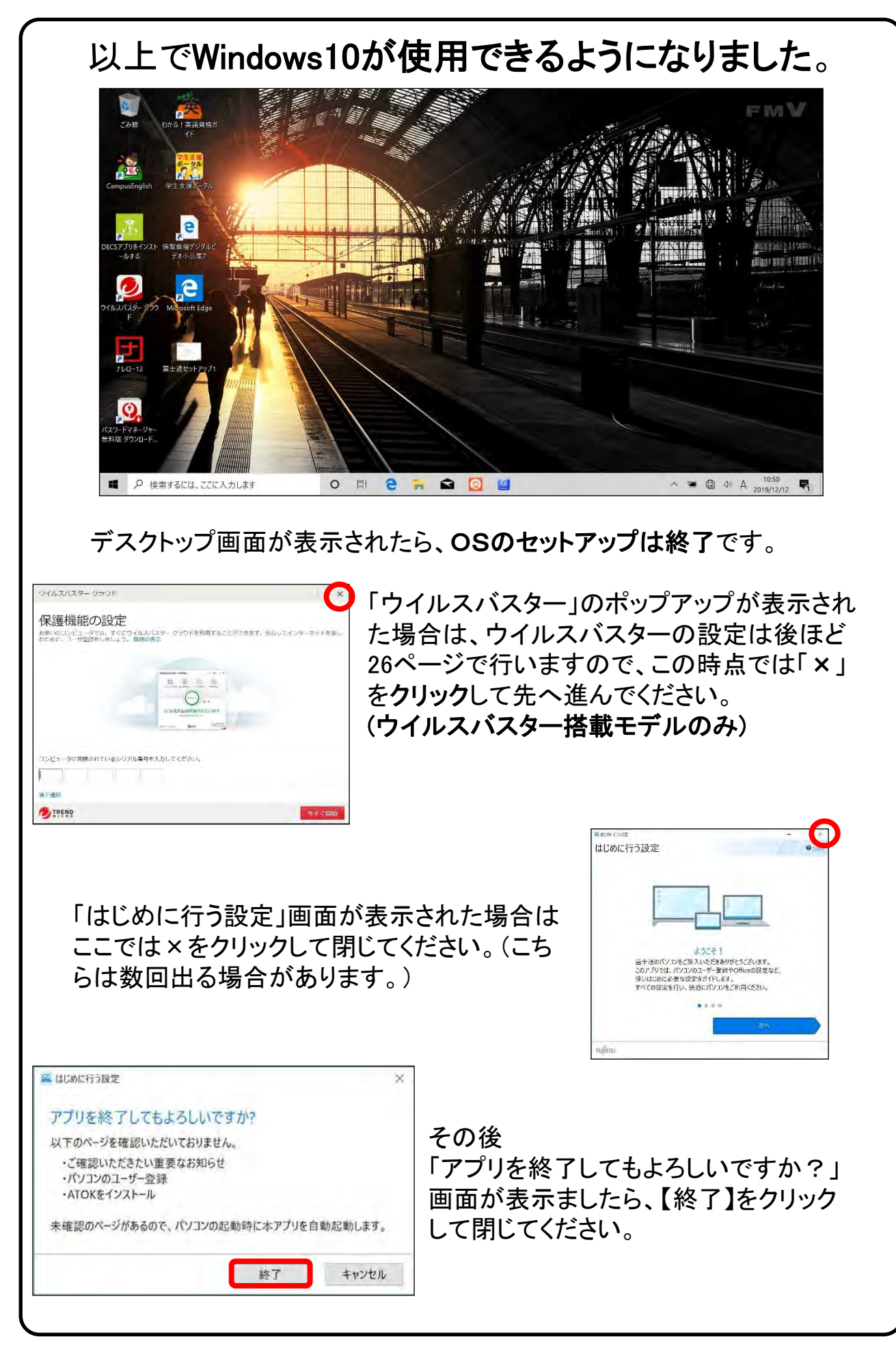

## Windows10の主な操作方法について [1]

注:説明の図にあるアイコン群は例であり、お手元のPCと異なる場合があります。

### 【デスクトップ画面とスタートボタン】

起動後、ログイン画面でパスワードを入 力しサインインすると、右のようなデスク トップ画面になります。(起動時にロック画 面が表示されログイン画面にならないと きは画面を一度クリックしてください。)

デスクトップ画面で左下のスタートボタン をクリックするとスタート画面を表示しま す。

このスタート画面で起動したいアプリを選 びクリックして実行します。

スタート画面の右側、大きなアイコン (タイル)の並んだ部分はタイルの追加、 削除、並べ替え、タイルの大きさ変更が できます。 自分が使いやすいように タイルの配置換えをしてください。 次ページから詳細を説明します。

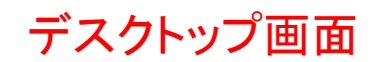

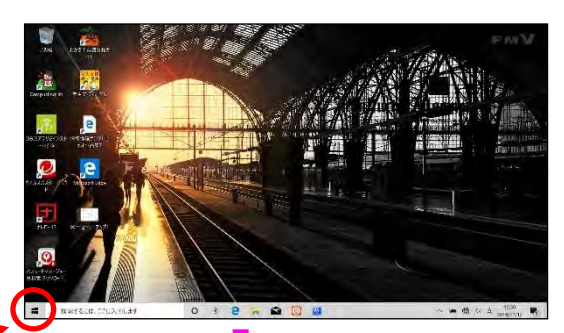

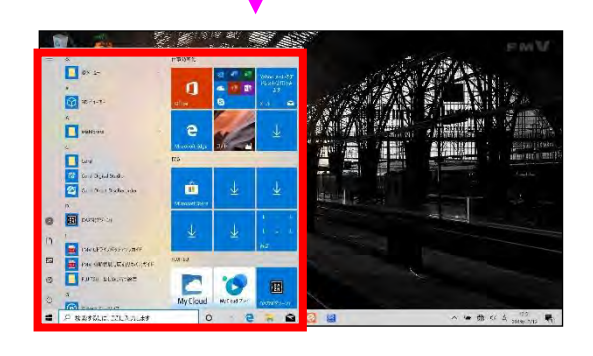

スタート画面

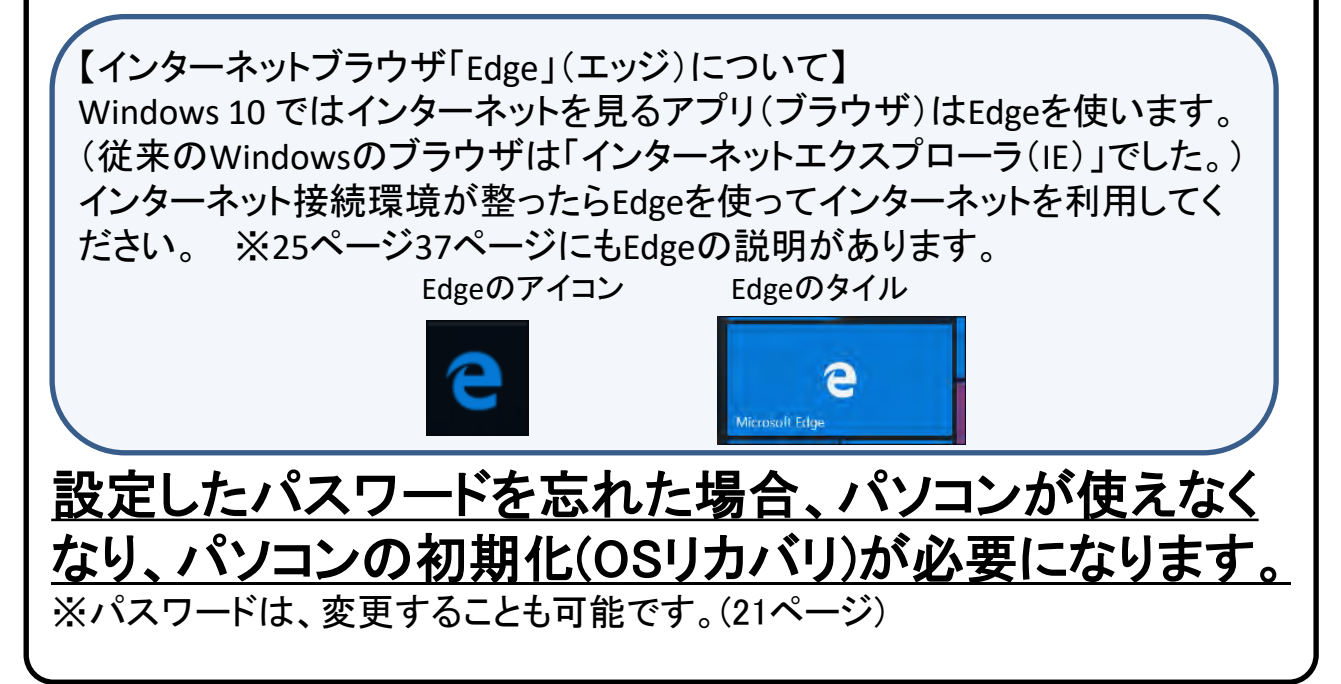

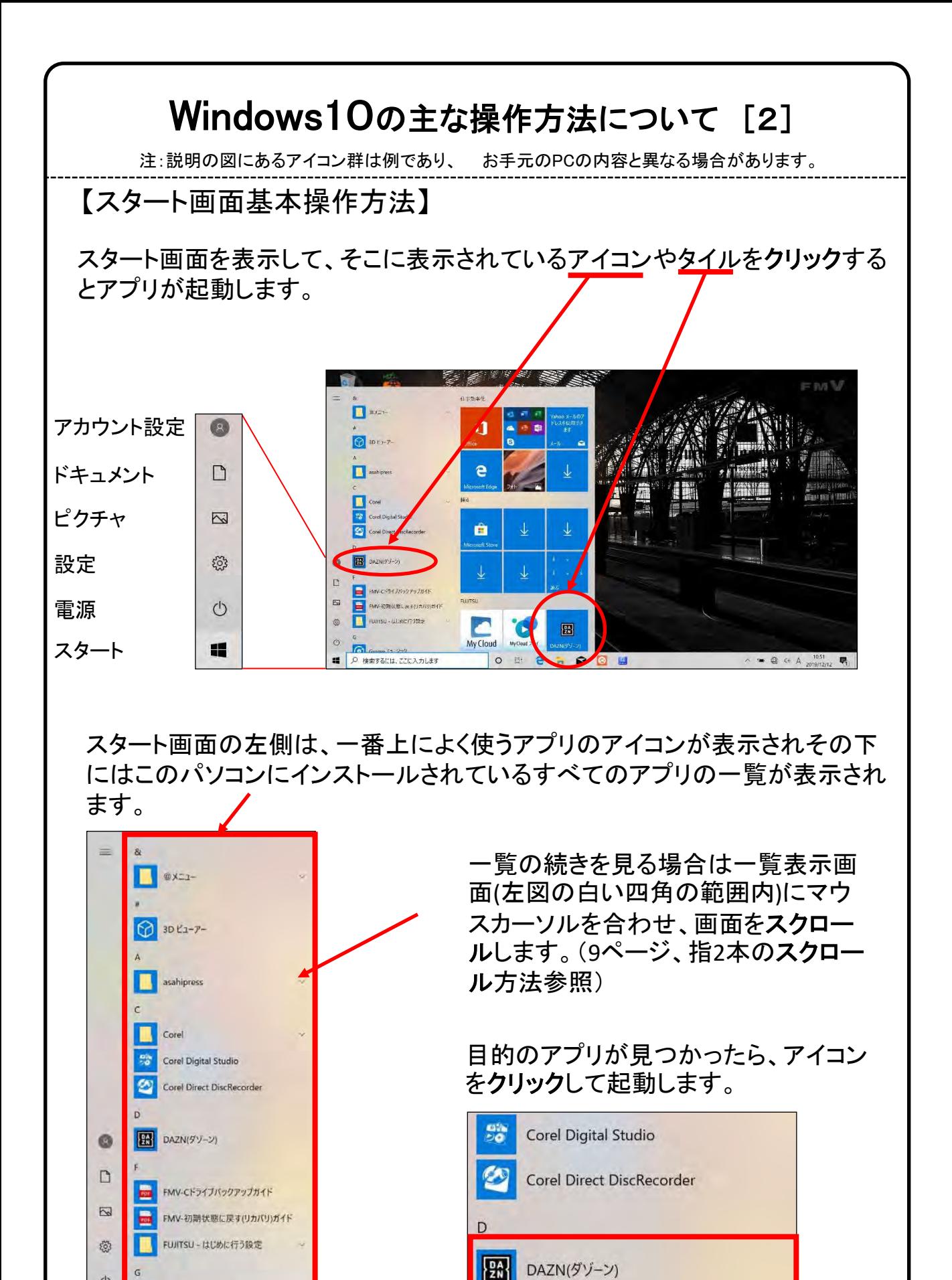

 $\circ$ a.

○ 検索するには、ここに入力します

18

実行したいアプリのアイコンの絵や文字の部分でクリック

## Windows10の主な操作方法について [3]

注:説明の図にあるアイコン群は例であり、お手元のPCと異なる場合があります。

【タイル画面のカスタマイズ】 アプリはスタート画面にピン留め(タイルにして貼り付けること)ができます。 よく使うアプリはピン留めしておくと便利です。

~ 例、アプリ「メモ帳」をタイルとしてピン留めします。 ~

※アプリ「メモ帳」は、スタートボタンをクリックして出てくる、 「Windowsアクセサリ」というフォルダの中にあります。

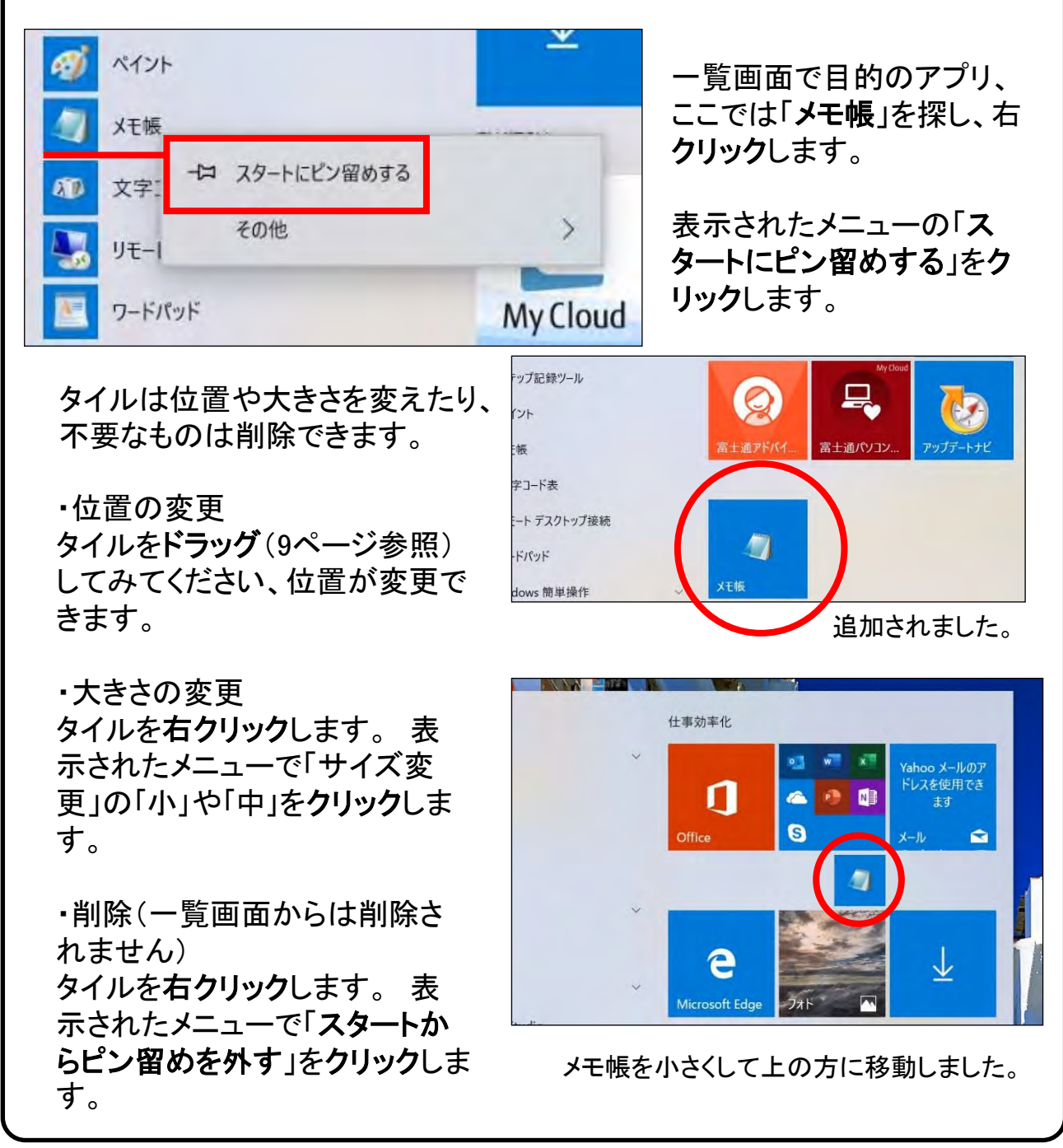

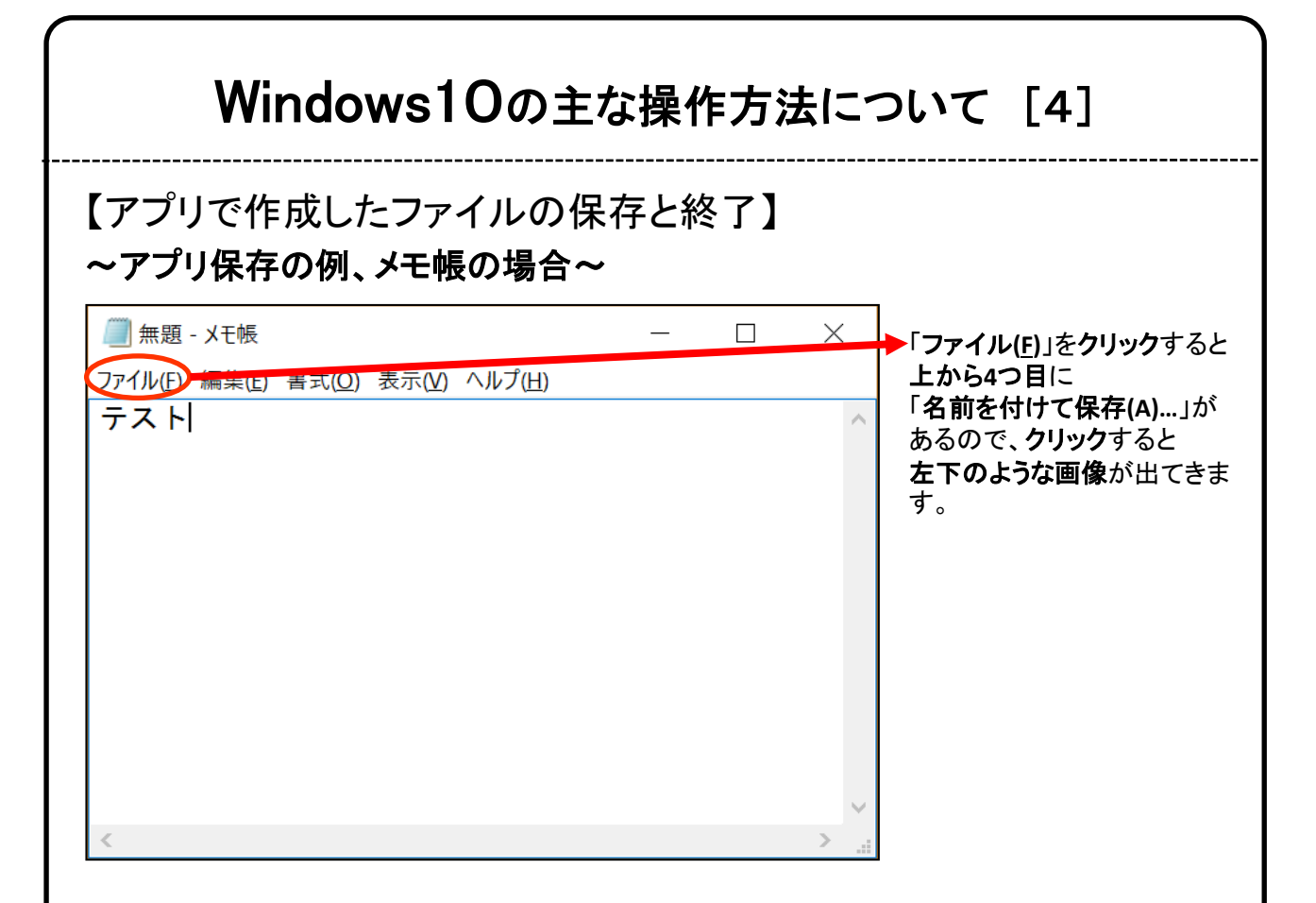

終了時、変更や新しく作ったファイルを保存する場合は「名前をつけて保存」 画面になりますがその際、ファイルをどこに保存したかは、下図を参考に意 識して覚えておいてください。

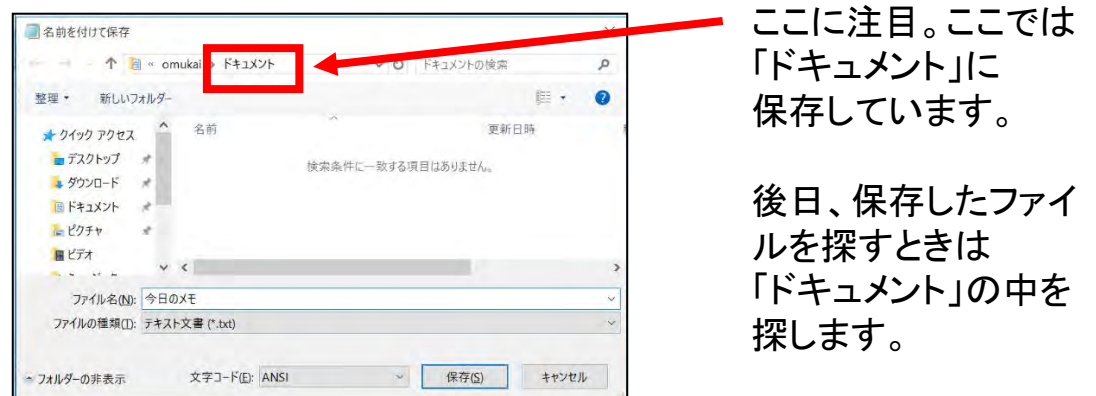

Windowsアプリの終了は画面の右上の×をクリックします。

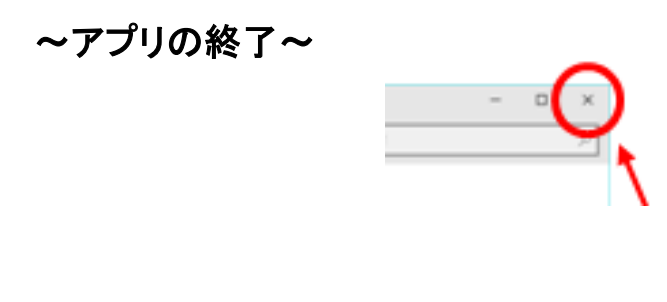

画面右上の×をクリックします

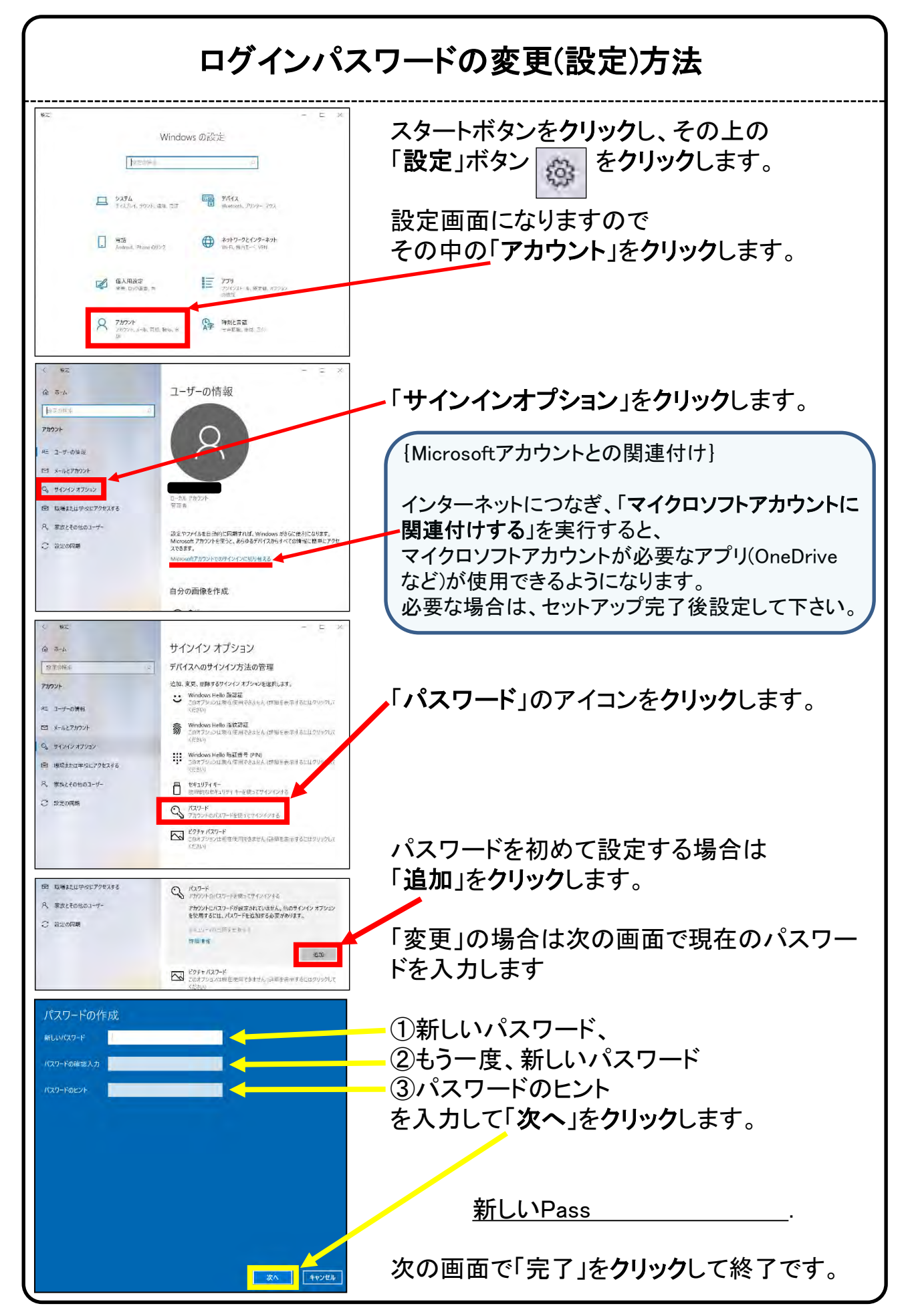

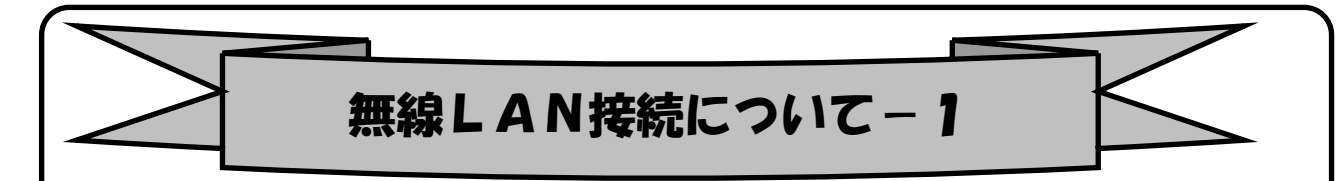

「無線LAN」(ムセンラン)や「Wi-Fi」(ワイファイ)という機能をご存知でしょうか? パソコンでインターネットを行う時に、前ページの様なLANケーブルを使わずに無 線電波で接続する機能です。 無線LANには「無線LAN親機」と「無線LAN子機」が 必要ですが、現在ほとんどのノートパソコンには(もちろん本機種にも)その子機 の機能が内蔵されています。

※無線LANについては42ページ、43ページも参照してください。

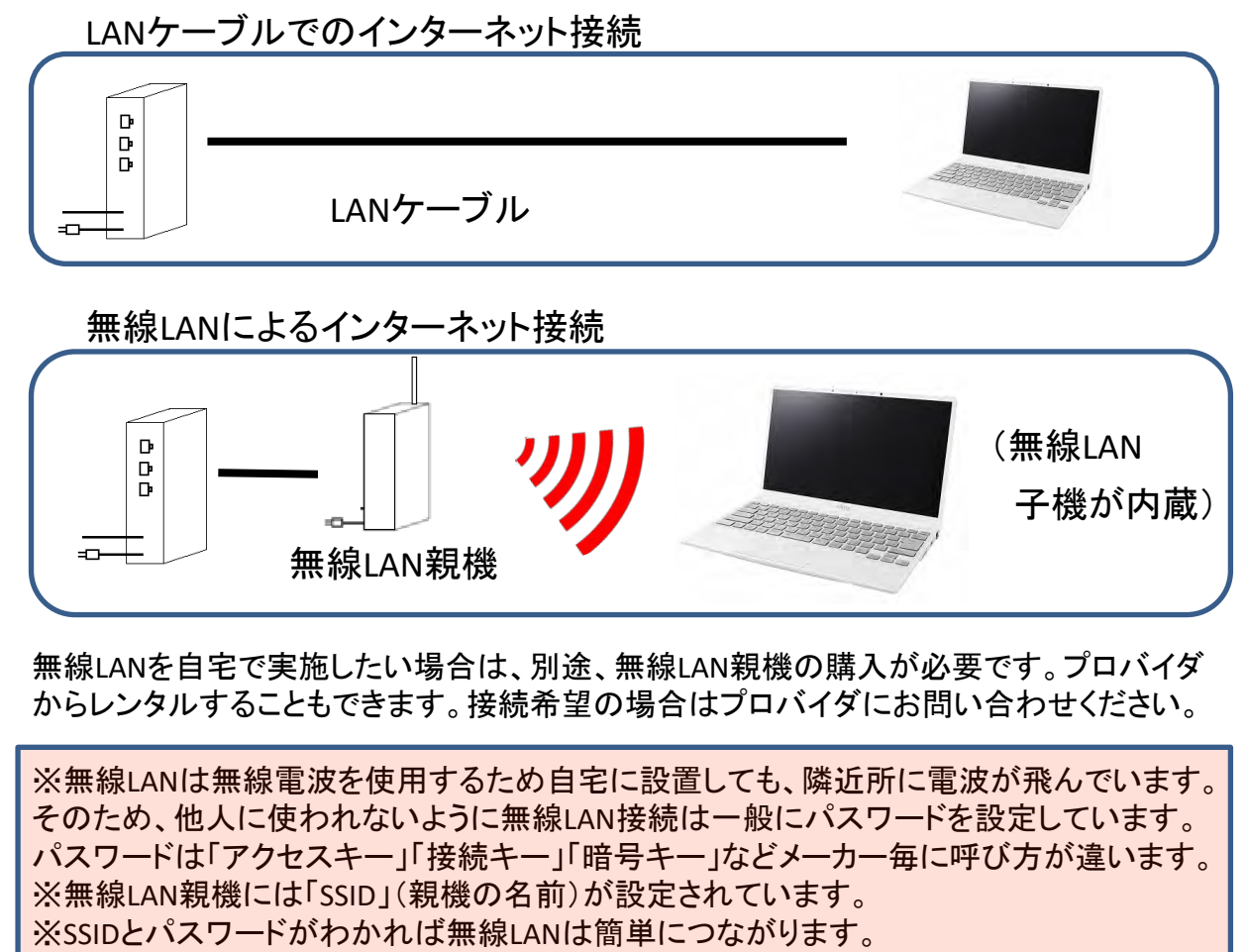

※Wi-Fiの設定を開始するときは | es | のマークをクリックして設定を開始して下さい。

 $\Box$ 

 $11:22$ 

2019/12/12

23ページへ進みます。

22

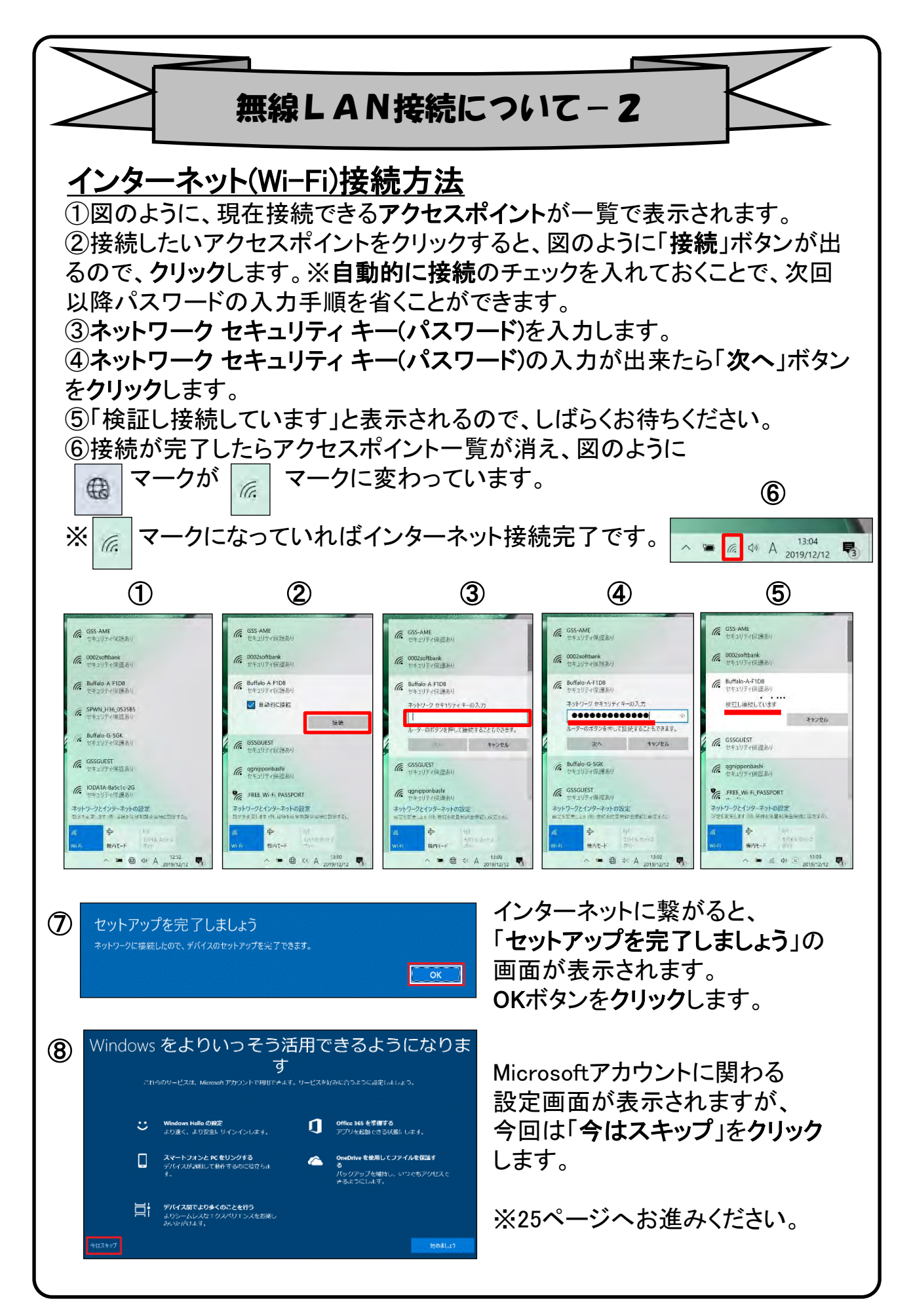

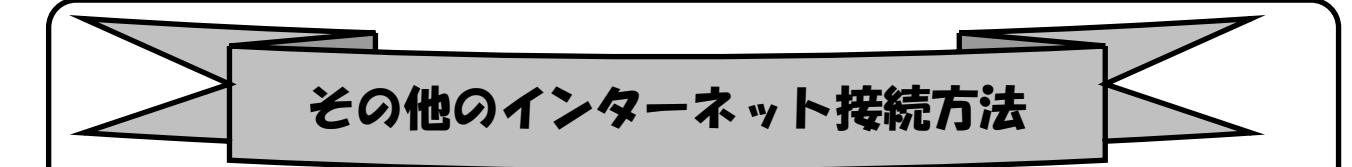

インターネット接続はさまざまな方法があるため、詳細は契約した接続業 者(インターネットサービスプロバイダ)のコールセンターにお尋ねください。 また、4ページに記載の「大学生協無料パソコン電話サポート」もご活用くだ さい。

ただ、最近はインターネット用の「LANケーブル」を接続するだけで、設定等 は必要なしで接続できるケースが多いので、ここではその例を記載します

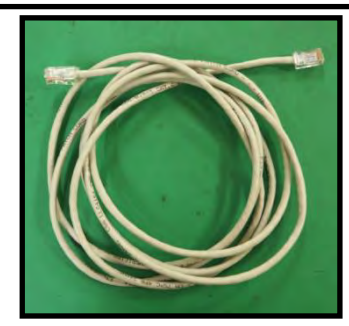

用意するもの:LAN(ラン)ケーブル

家電販売店や大学生協に売っています。

1m、3m、5m、10mなど様々な長さのものがあります。 必要な長さのものを1本用意してください。

接続

プロバイダと契約し、工事が終わると、モデム(またはモデムルータ)という機械を設 置してくれています。そのモデムの説明書に従い、モデムの電源を入れてください。

パソコンのLANポートとモデムのLANポートをLANケーブルでつなぎます。モデムの LANポートは機種により複数ある場合、1つの場合もあります。

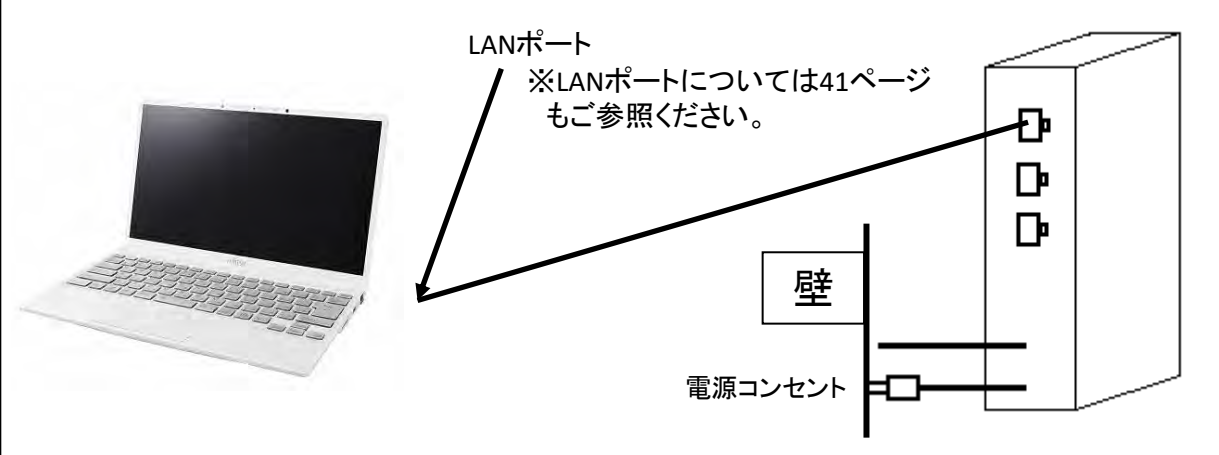

パソコンの電源を入れブラウザを起動し、インターネットにつながることを確認して みてください。 この時「このネットワーク上の他のPCやデバイスが、このPCを検出 できるようにしますか?」と表示された場合は「いいえ」をクリックしてください。

※以上でつながらない場合は設定の必要なケースです。 プロバ イダや大学生協電話サポートに接続方法をお尋ねください。

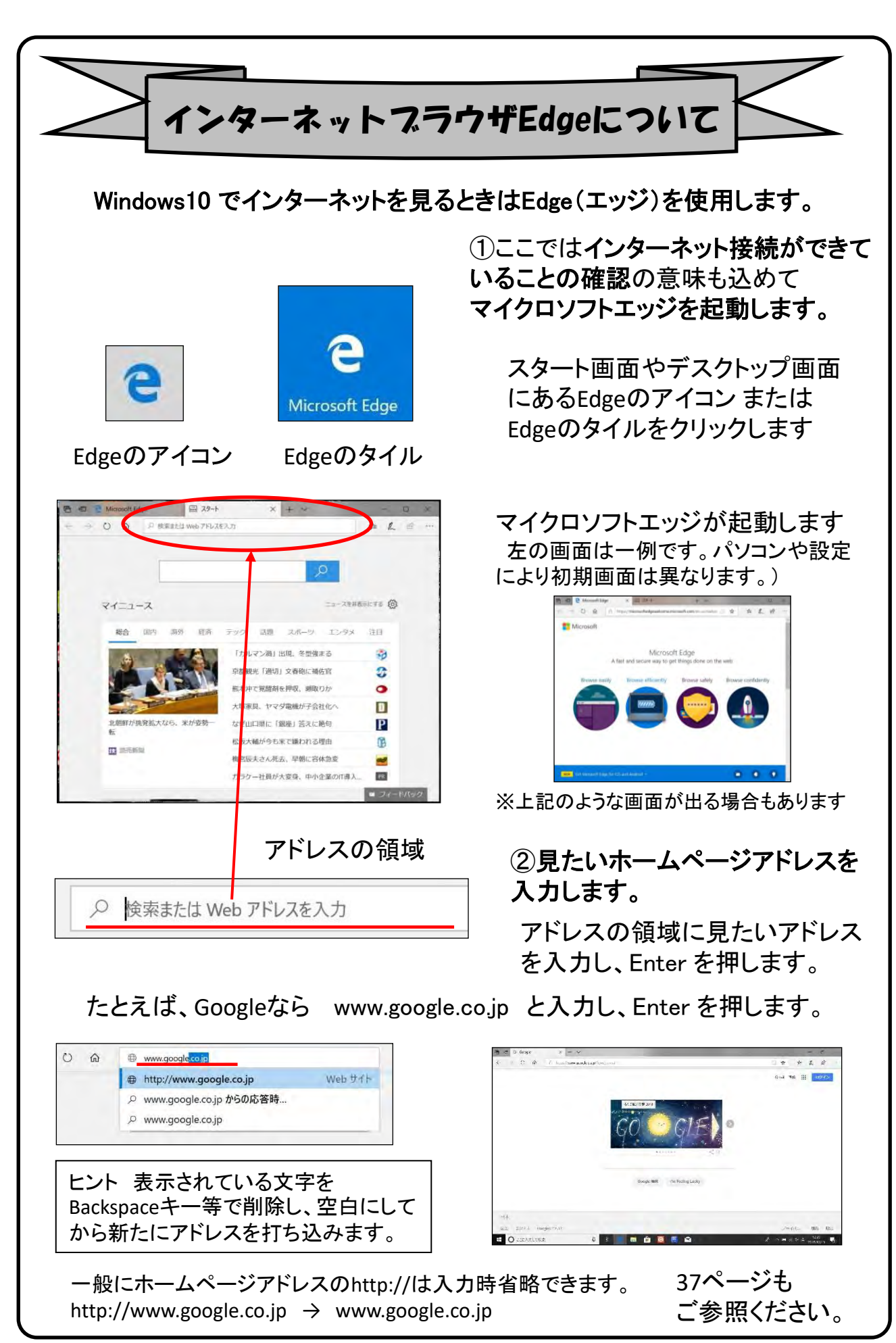

## 4. Windows Defenderの設定(有効かを確認) (所要時間 約1分)

Windows 10にはWindows Defenderがあります。ウィルス対策として「有効」に設 定されていないと、最新の脅威を防ぐことができません。

### インターネットにつながった状態で実行します

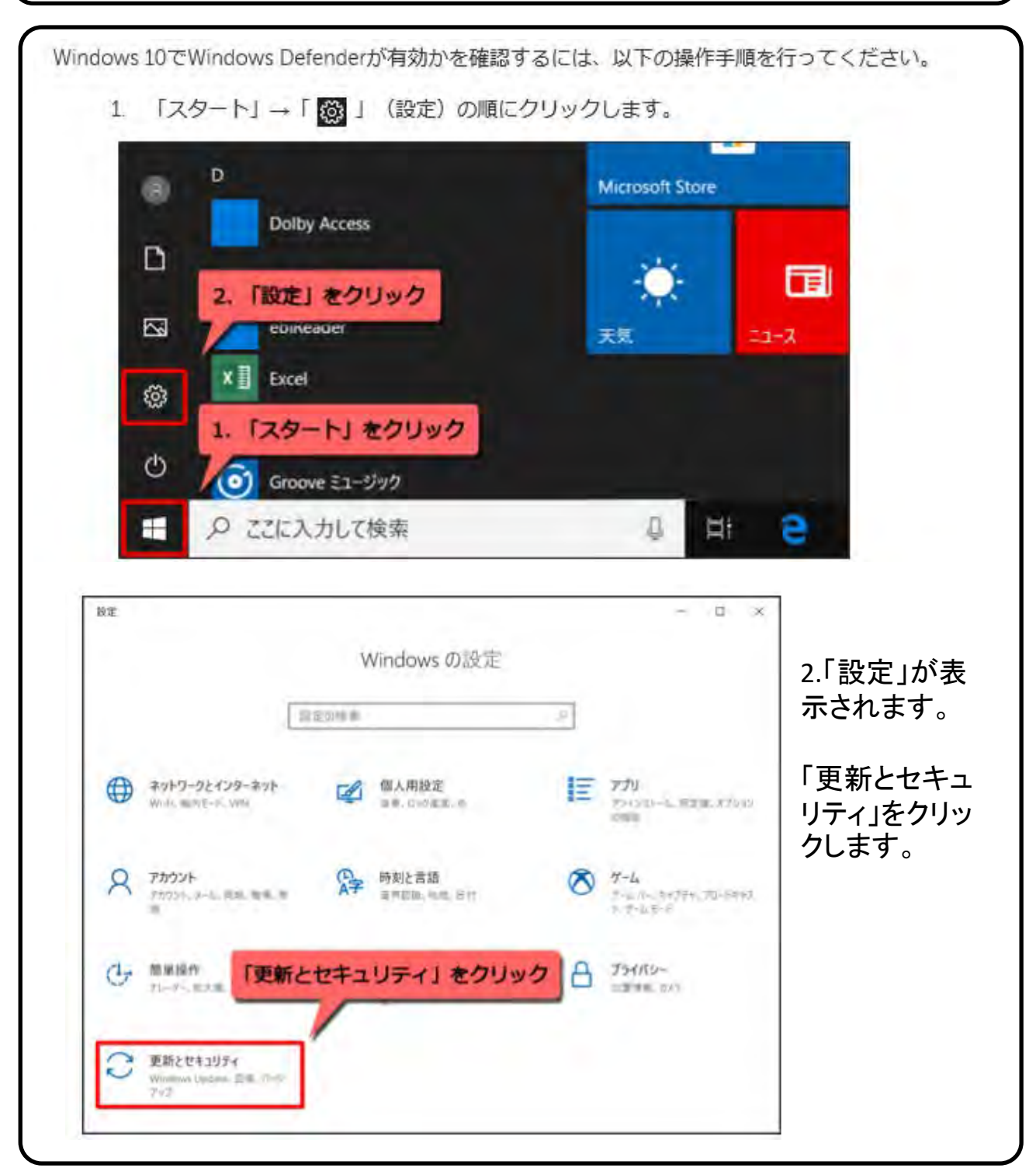

3.画面左側から「Windows セキュリティ」をクリックし、「Windows セキュリティを 開く」をクリックします。

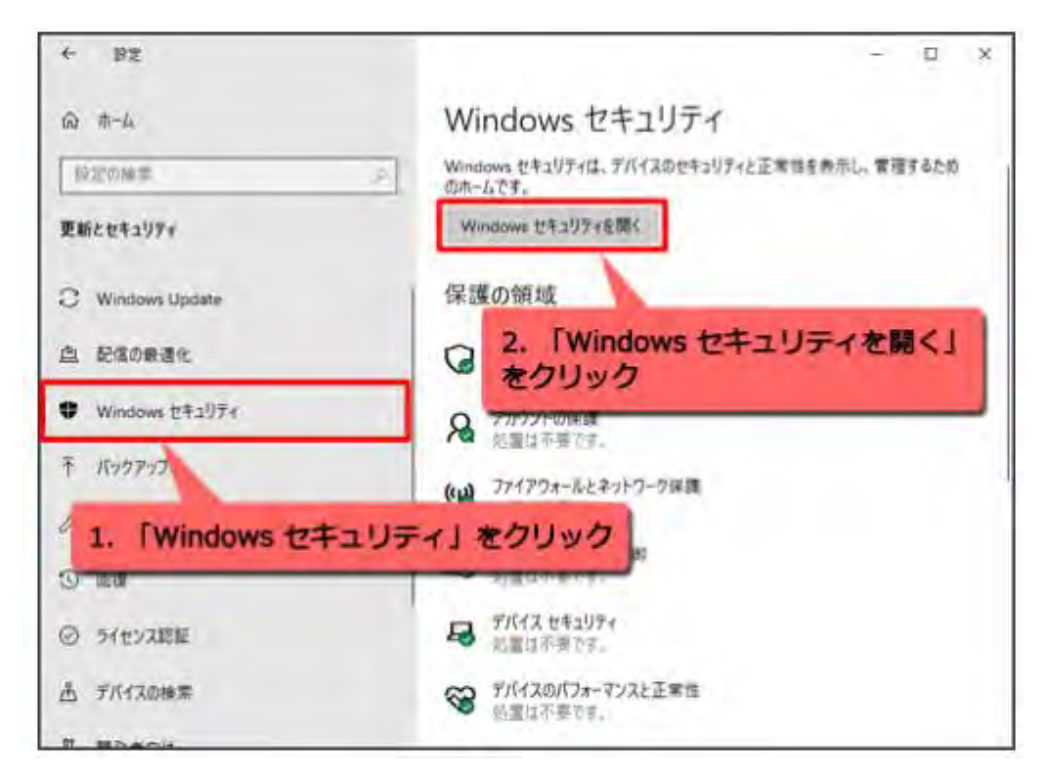

### 4.「セキュリティの概要」が表示されます。

以下の画面が表示され、Windows Defenderが有効になっていることを確認し ます。以上で操作完了です。

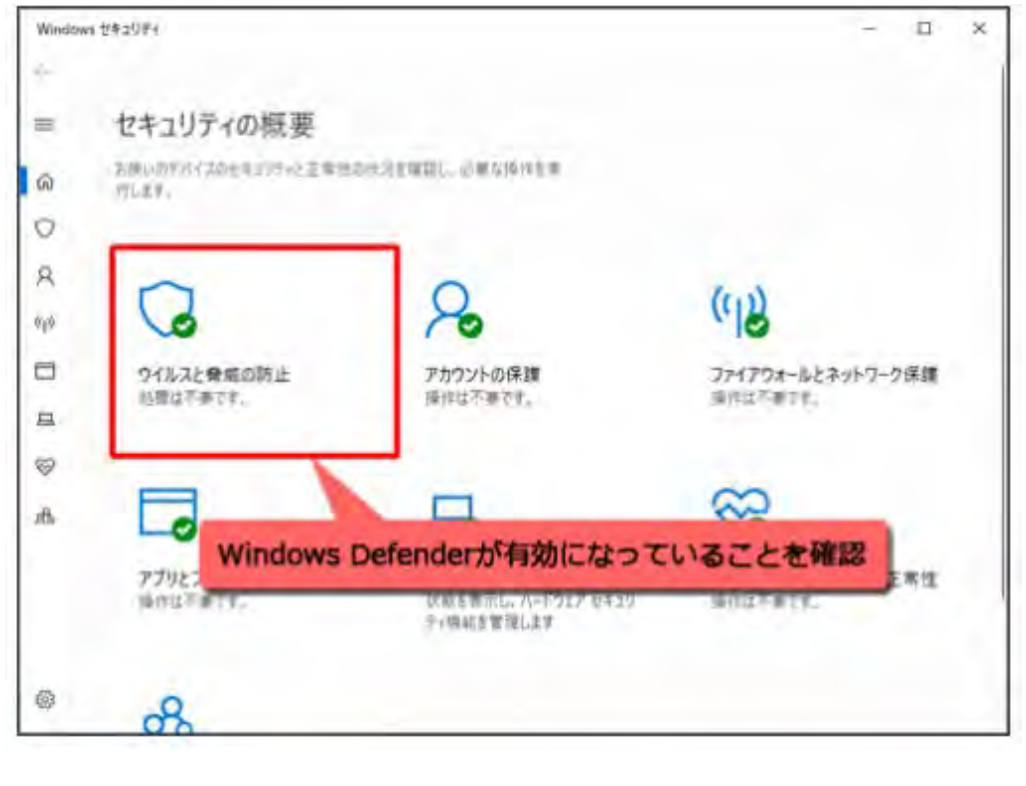

### 補足

Windows Defenderが無効になっている場合、以下の画面が表示されます。 「ウイルスと脅威の防止」より、「更新プログラムの読み込み」を行うと、 Windows Defenderが有効になります。

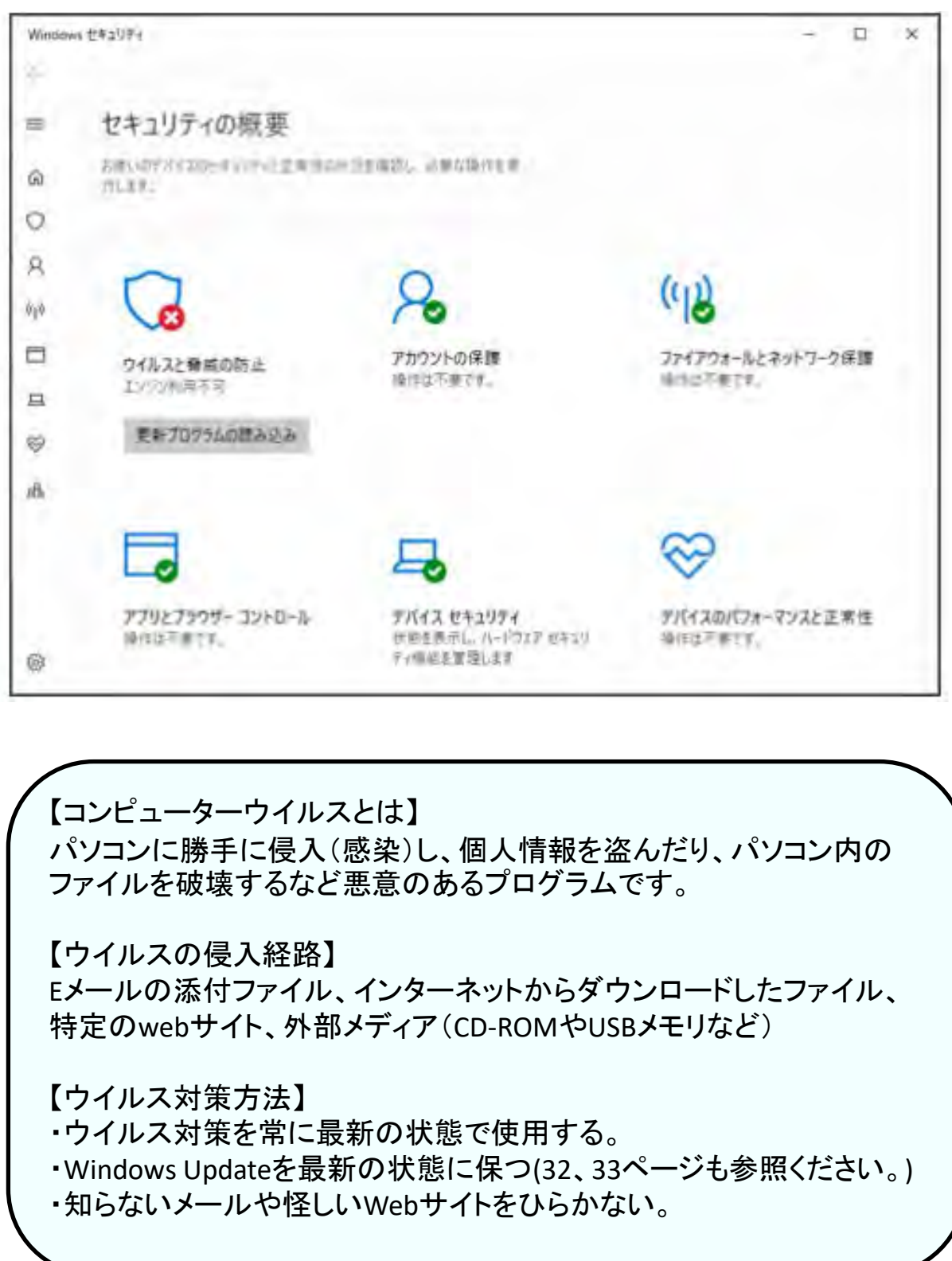

## 【シャットダウンの方法】

Windows10の終了方法はいくつかありますが、最も基本の方法をご紹介します。

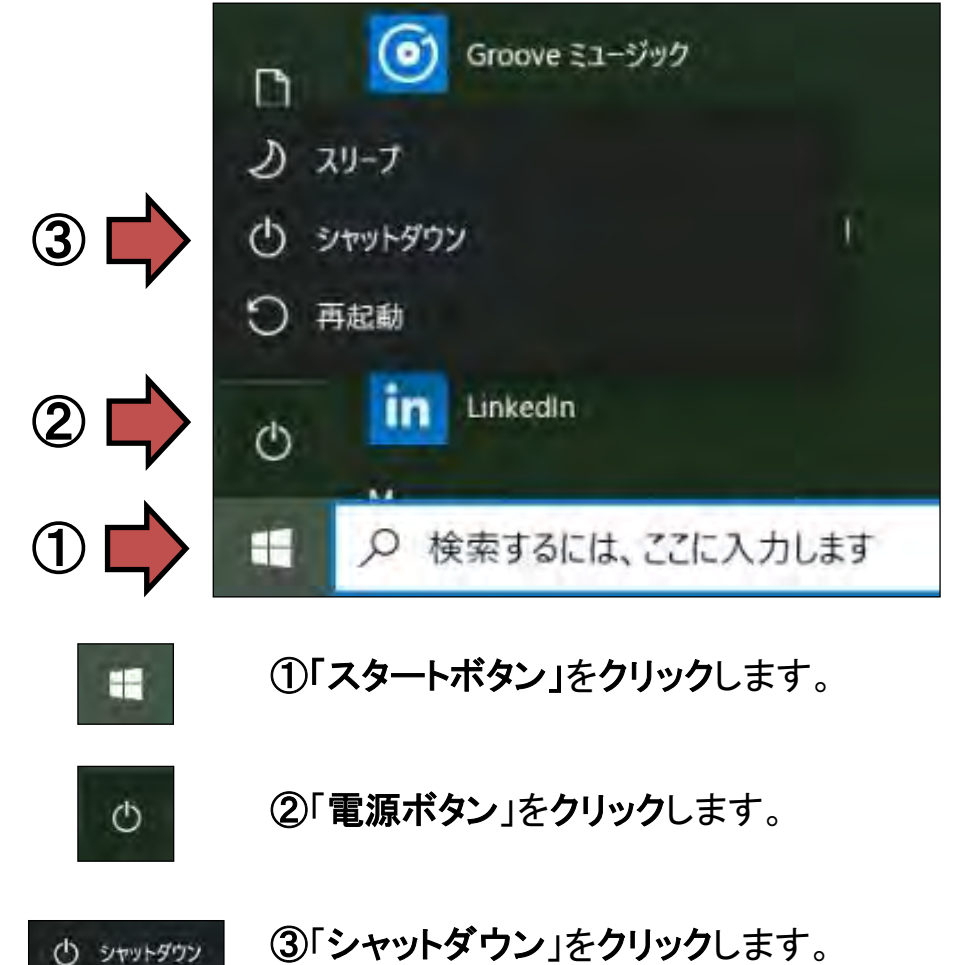

※更新プログラムがある場合、 「更新してシャットダウン」と表示されている場合もあります。 この場合、シャットダウンすると、Windows Updateが開始されます。 32ページ、33ページもご参照ください。

※その後、実際に電源が切れるまで数十秒かかる時があります。 電源ランプが消えるのを確認してからパソコンの蓋を閉じて下さい。

※上記の方法が基本ですが、スタートボタンの右クリックや 設定により電源ボタンの操作でも電源が切れるように出来ます。

### 以上でセットアップは完了です。

お疲れさまでした。

次ページからは、

よりパソコンを快適にご利用いただくための ソフトウェアの紹介や設定方法をご用意いたしました。

## 5. Windows Update ※よくお読みください

セキュリティを向上させたり、不具合を解消する機能がWindows Updateです。 Windows Updateを行わないとトラブルの原因になったり、ウイルスに感染してし まう可能性があります。 【セットアップ手順ではありません】

Windows10の不具合やセキュリティ上の問題が発見された場合、修正する更 新プログラムがインターネット上に公開されます。

この更新プログラムをダウンロードし、Windowsを最新状態に保つのが Windows Updateです。Windows Updateはインターネットにつなぐことにより自 動で行われます。

パソコンを購入した際には、メーカーの生産からお手元に届くまでの間に修正 プログラムがたまっている為、必ずWindowsUpdateを行って最新の状態にす る必要があります。

Windows Updateは<u>インターネットに接続すること</u> により自動で行われます。言い換えれば、ネットに つながないとUpdateは行われず。最新の状態に 保てません。普段ネットにつながない方も定期的 につなぐように心がけてください。アップデートは、 電源ケーブルを接続した状態で行ってください。

**Windows Updateとは?** 

Windows Updateとはインターネットを通じてWindowsやOffice製品(WordやExcelなど)の 発売後に見つかった問題を修正したり、新しい機能を追加する作業のことです。

他にもウイルスが忍び込むセキュリティホール(セキュリティの欠陥)をなくし、悪質な攻撃 に負けないように、強化することもWindows Updateでは行われます。

通常はWindows Updateの自動更新が有効になっているので、定期的に更新されるように なっています。とても便利な機能ですが、更新中はパソコンが少々遅くなったり、パソコン の再起動が必要な場合もあり、面倒に感じることもあります。

しかし、Updateをせずに使い続けると、不具合が修正されなかったり、セキュリティの欠陥 が残ってしまうなど、とても危険です。

### パソコンを安全に使い続ける為には、 常に最新の状態にしましょう!

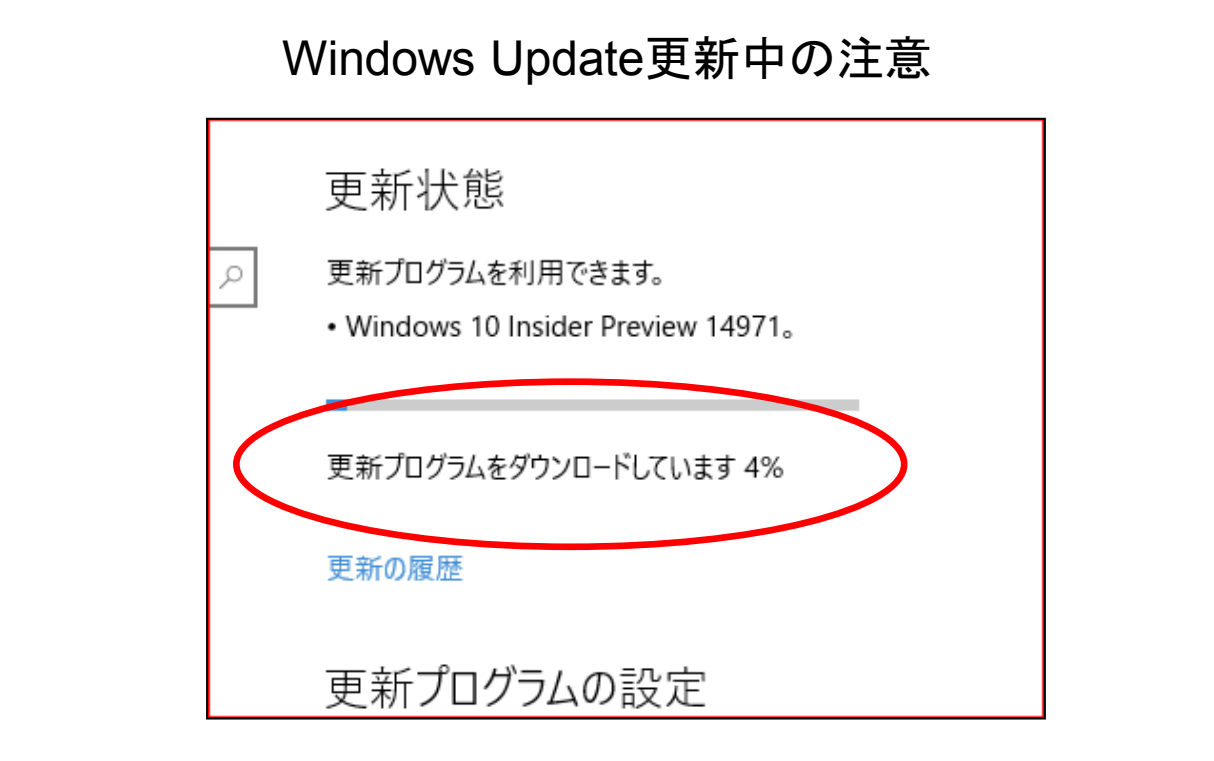

Windows Updateのダウンロード中やインストール中はパソコン全体の動作が 遅くなります。異常ではありませんので、そのままご使用ください。

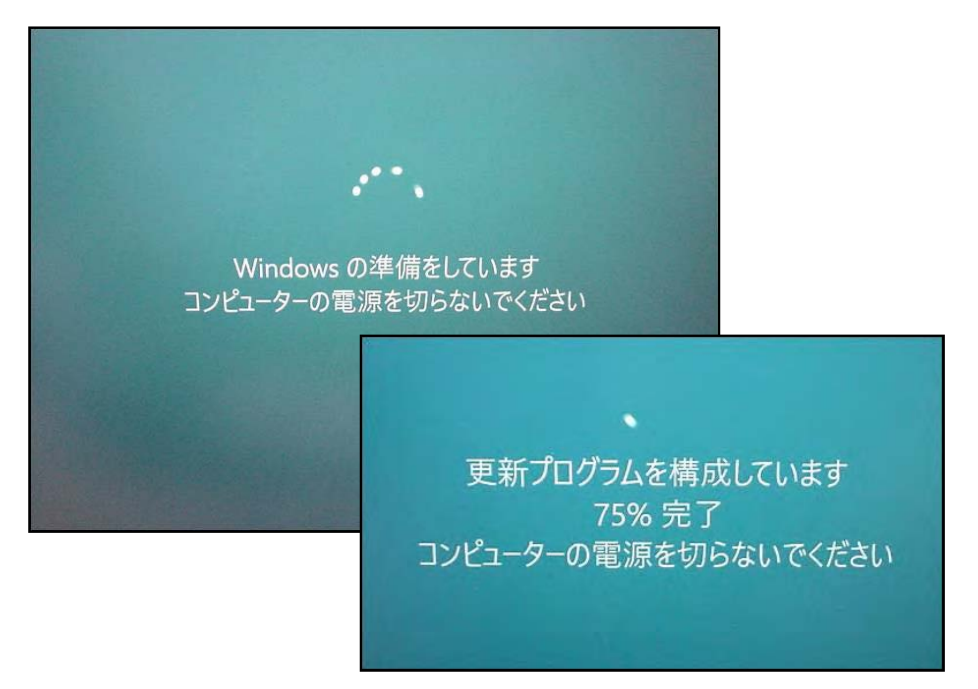

Windows Updateを行った後、Windowsのシャットダウンが左の様な画面になり、 通常以上の時間が(10分~30分以上)かかるときがあります。 それはパソコンがUpdate後の再設定をおこなっていますのでその際は 電源を無理やり切らずに自然にシャットダウンされるのを待ってください。

※異常状態が長く続くとき(20分以上画面が変わらない等)は電話サポートに お問い合わせください。

# 6. 活用編

ここからは付属アプリの紹介や周辺機器の説明、パソコン用語などについて記 載します。

## 付属アプリについて

大学生協オリジナルパソコンには、大学生にとって必要な学習コンテンツがあらかじ め搭載されています。 各コンテンツは、先輩の声を基にそれぞれの分野のプロフェッ ショナル企業が大学生のために厳選しました。英語学習から情報リテラシー、マイク ロソフトオフィス活用法、就職活動対策までの学習内容をぜひご活用ください。パソコ ンサポート案内も掲載していますので、万一の故障の際も安心です。

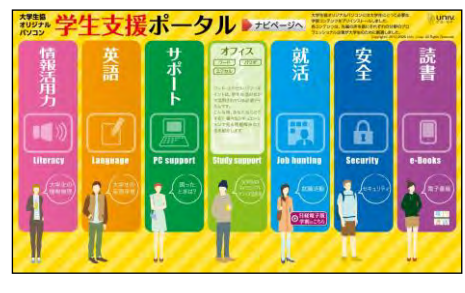

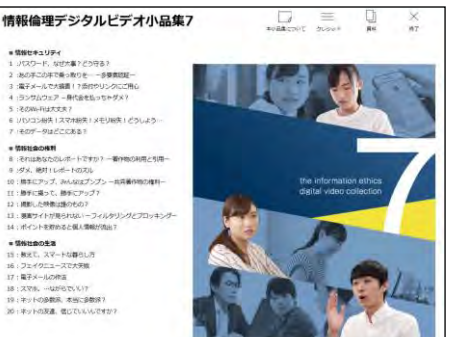

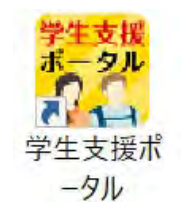

まず最初に、「学生支援ポータル」 を起動してみてください。学生生活 に必要な情報のリンクやパソコン 修理の説明、付属ソフトの説明等 が見られます

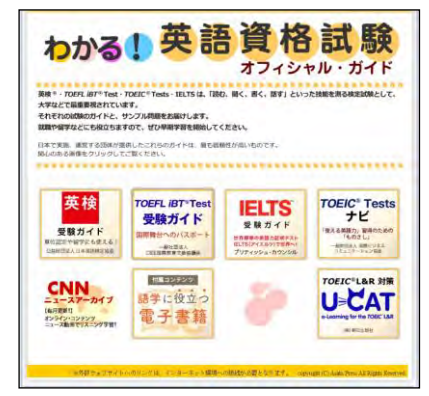

これら付属ソフトのアイコンがデスクトップにあります。それぞれ起動して楽しんでください。

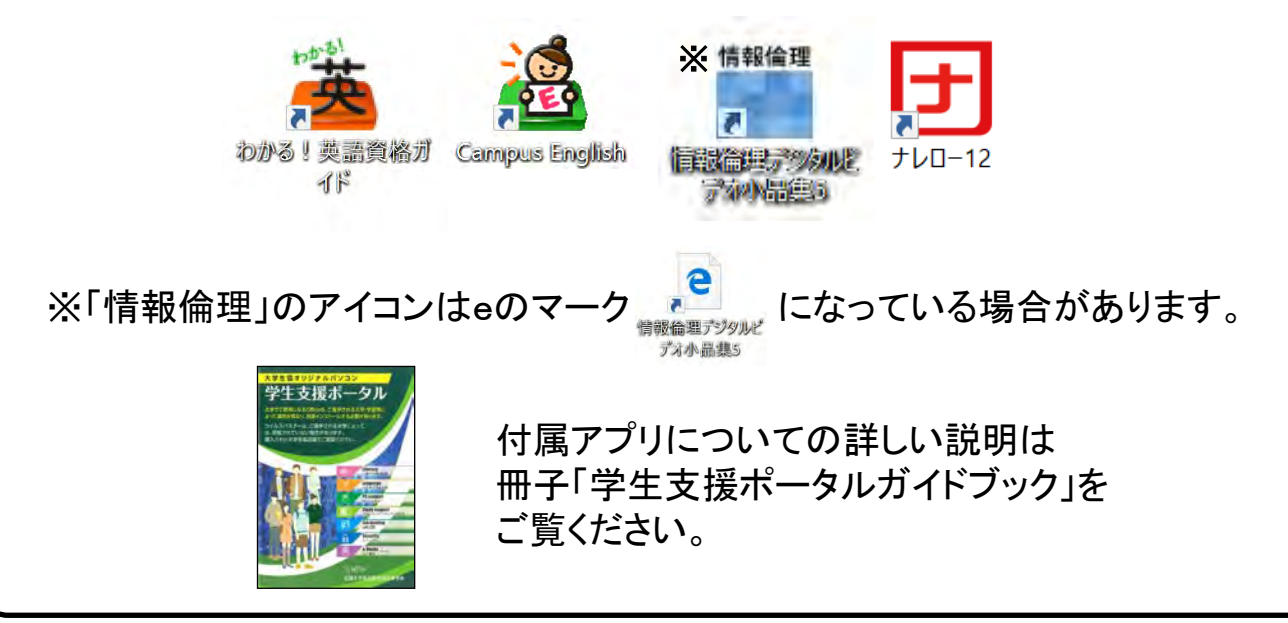

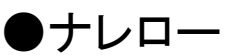

大学生協オリジナルモデルパソコンにはパソコンの基本操作の学習ソフトの 「ナレロー12」が入っています。

「ナレロー12」の使用には「ライセンス認証」を行う必要があります。 また、Officeを使用する科目では、Microsoft Officeのインストール(別冊参照) が必要です。

ライセンス認証には購入時の添付品にある「ライセンスカード」が必要です。 ライセンスカードは紛失しないように大切に保管しましょう。

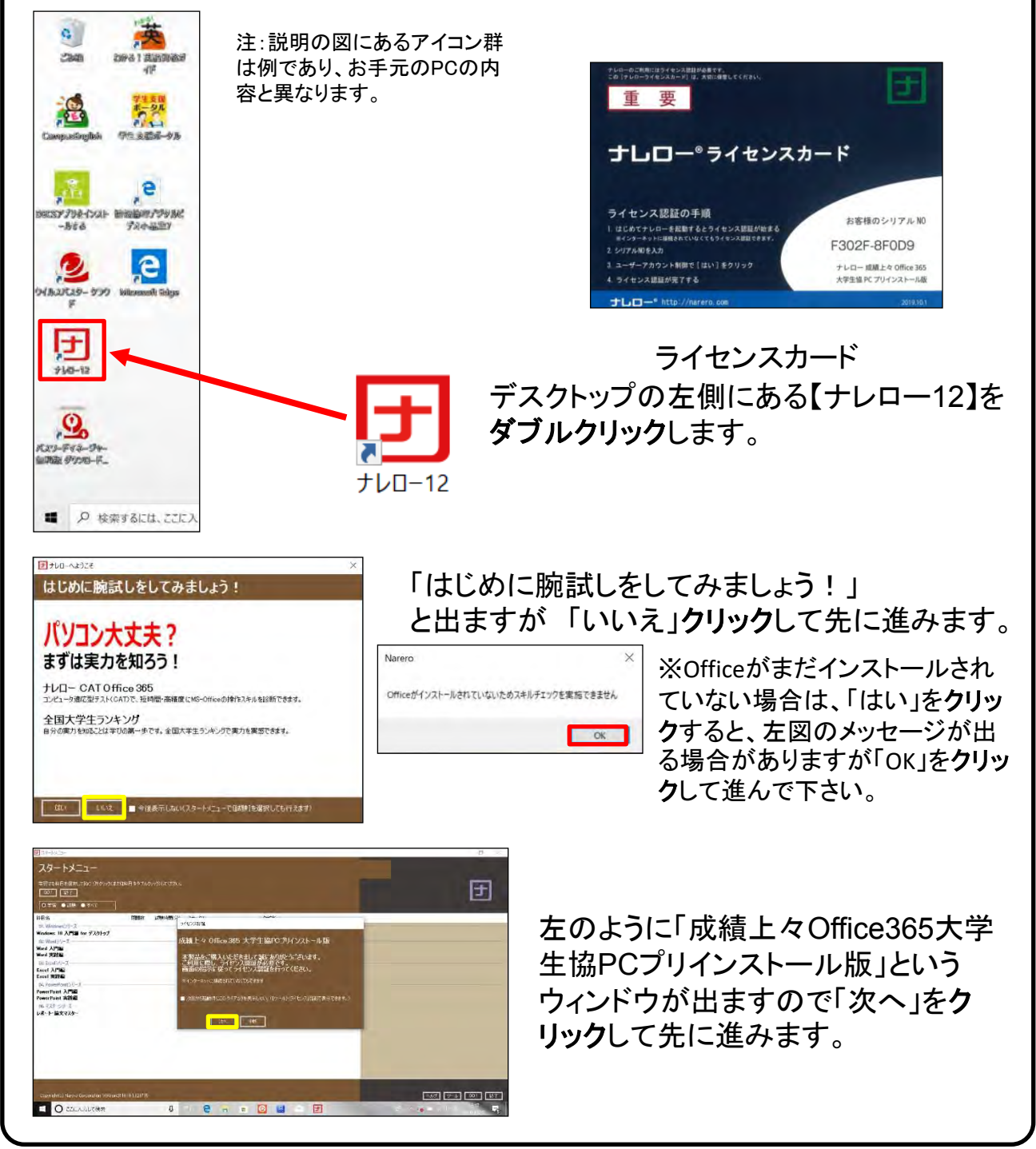

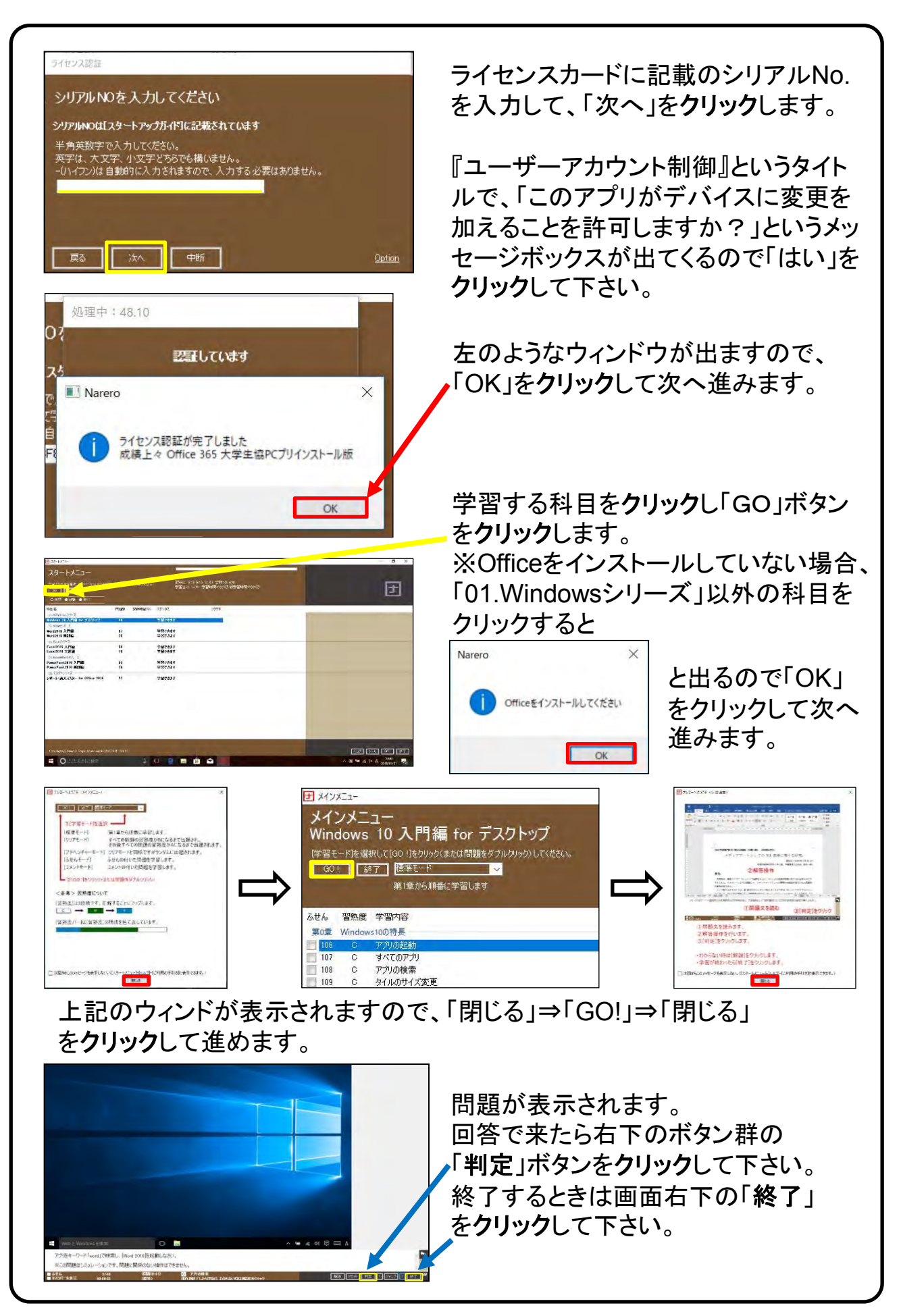

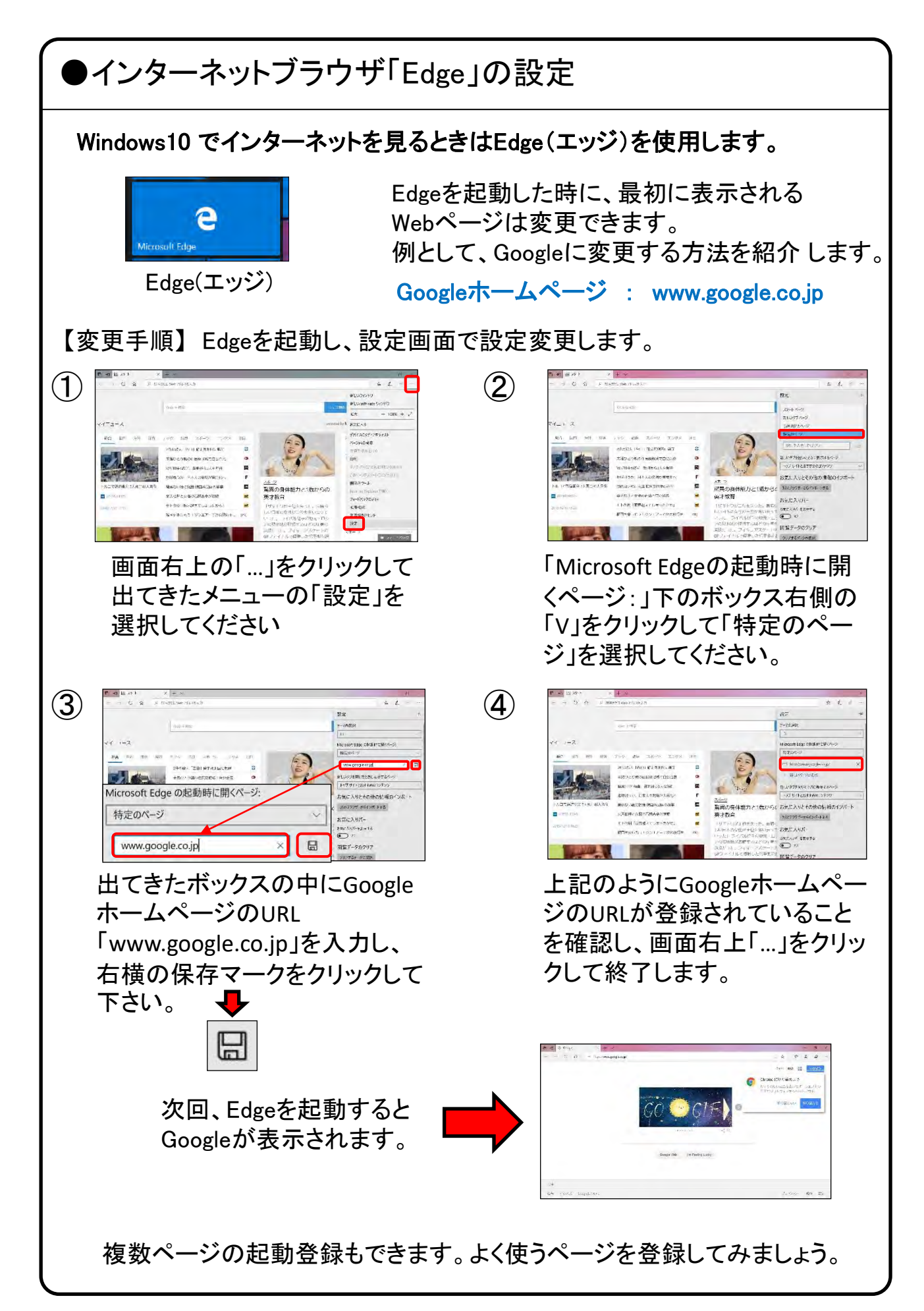

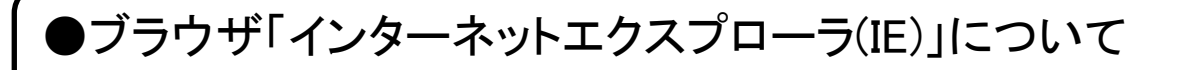

インターネットのホームページによってはEdgeでは正しく表示できず、 旧来の インターネットブラウザである「IE」が必要になるときがあります。Windows10 で「IE」を利用する方法を簡単に記載します。

スタートボタンを押し、アプリ一覧画面をスクロー 頻繁にIEを起動する場合は ルし、「Windows アクセサリ」をクリックするとそこに スタート画面にタイルとして 「Internet Explorer」があります。 ピン留めすると便利です。 W **Waves MaxxAudio Windows PowerShell** Windows アクセサリ e Internet Explorer Math Input Panel IEを、最初に起動したとき以下の画 面が表示されるときがあります。そ Internet Explorerをクリックすると の場合は上側のお勧めの設定を ブラウザ(IE)が起動します。使うにチェックしOKをクリックしてく ださい。 in Law b or ternet Fanlorer 11 A Internet Explorer 11 の設定 ei em. (III) Audi SUV Christmas Present Campaign つ ◎ anのセキュリティと互換性の設定を使う(U) ows Defender SmartScreen は、一部の Web アドレスをマイクロソフトに売って手<br>とことり、第末のある Web サイトソフトワコアがらユーザーを使用します。変化する<br>や出い PC ハードウェアで Internet Explorer 31 の地形がより通りに動作するよう<br>Jストガダウンロードされます。オンザインで Internet Explorer のフライバンーに売する ■ ○ 推奨設定を使用しない(D) 後で超認する(A) **Bienne** IEのアドレス欄に目的のホームページアドレスを 入力し、Enterキーを押します。  $\textcircled{\scriptsize{\textcircled{\#}}}$  www.google.co.jp  $Q - Q$ Googleなら 「www.google.co.jp」と入力 Gines (mingeoglass brites, thus)<br>Gines (e.g. ) = *Glass that 3 = 4 -7*  $66 | m.$ onat With Hill Legg  $\begin{tabular}{|c|c|} \hline & \multicolumn{3}{|c|}{\textbf{Chome LUB}}\end{tabular} \begin{tabular}{|c|c|} \hline & \multicolumn{3}{|c|}{\textbf{Chome LUB}}\end{tabular} \begin{tabular}{|c|c|c|} \hline & \multicolumn{3}{|c|}{\textbf{Chome LUB}}\end{tabular} \begin{tabular}{|c|c|c|c|} \hline & \multicolumn{3}{|c|}{\textbf{Chome LUB}}\end{tabular} \begin{tabular}{|c|c|c|c|} \hline & \multicolumn{3}{|c|}{\textbf{Chome LUB}}\end{tabular}$ Google MCR: fm Feeing Lucky **P 8 8 8 9 9** 

**ATOK 設定**(インストール)方法 (1)

### 文字入力ソフト「ATOK」を活用するための設定方法をご紹介いたします。

注:説明の図にある背景やアイコン群は例であり、お手元のPCと異なる場合があります。

1.画面下のタスクバーに 「@menu」というアイコンが有る のでそれをクリックして起動し ます。 ※初期設定ではデスクトップ画面はランダムに

切り替わります。

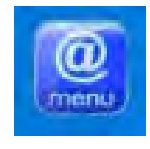

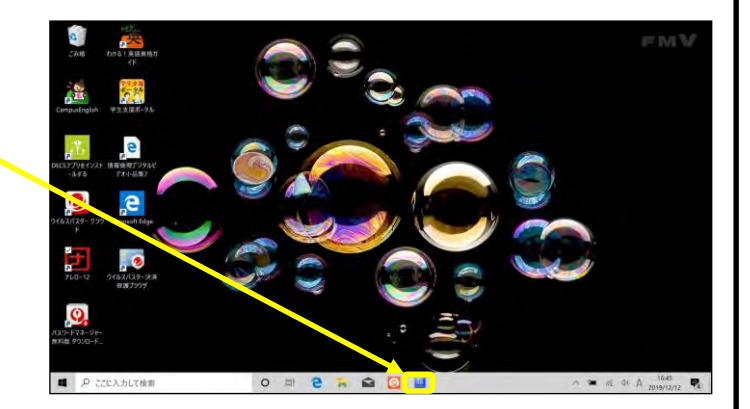

2. 「@メニュー」というタイトルの 画面が開きますので、 「アプリ・サービス」、「実用・便利」、 「賢い文字予測変換で文字入力 を快適にする」の順にクリックして いくと「ATOKのインストール」とい う表示が画面右側に でてくるので、「実行する」ボタン をクリックしてください。

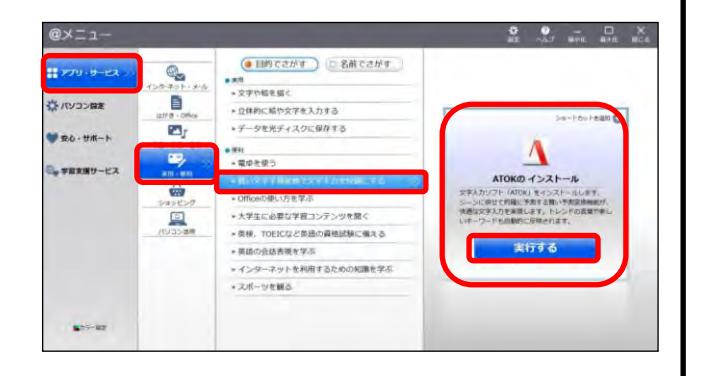

3.「このアプリがデバイスに変更を 加えることを許可しますか?」 というタイトルの画面が表示され るので「はい」をクリックすると 右画面となりますので →「ATOK」をインストールします。 をクリック、次の手順へ進みます。

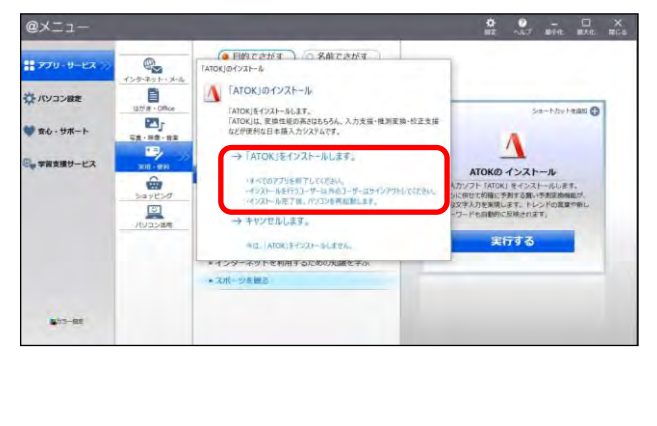

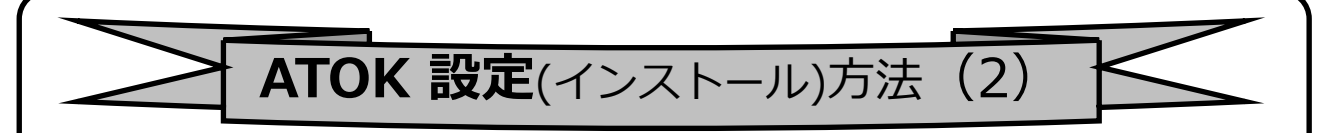

4.「ATOKのインストールを実行中で す。」の画面が表示されますので、 完了までしばらくお待ちください。

5. インストールが完了すると、 「再起動」を行うかの確認の画面が 表示されるので、「はい」をクリック して再起動を行ってください。

※右のようなウィンドウが表示され る場合は、「×」ボタンや「終了」ボ タンなどでウィンドウを閉じても問 題有りません。

6.再起動完了後、画面下のタス クバーに「@menu」が有るのでそ れをクリックして起動します。  $\omega$ 

「@メニュー」のタイトルの画面で 「アプリ・サービス」、「実用・便 利」の順で選択し、手順2で表示 されていた「賢い文字予測変換 で文字入力を快適にする」の表 示がなければインストール完了 です。

> ※タスクバー右側の言語ツールアイコンから 日本語入力システムの切り替えが可能です。

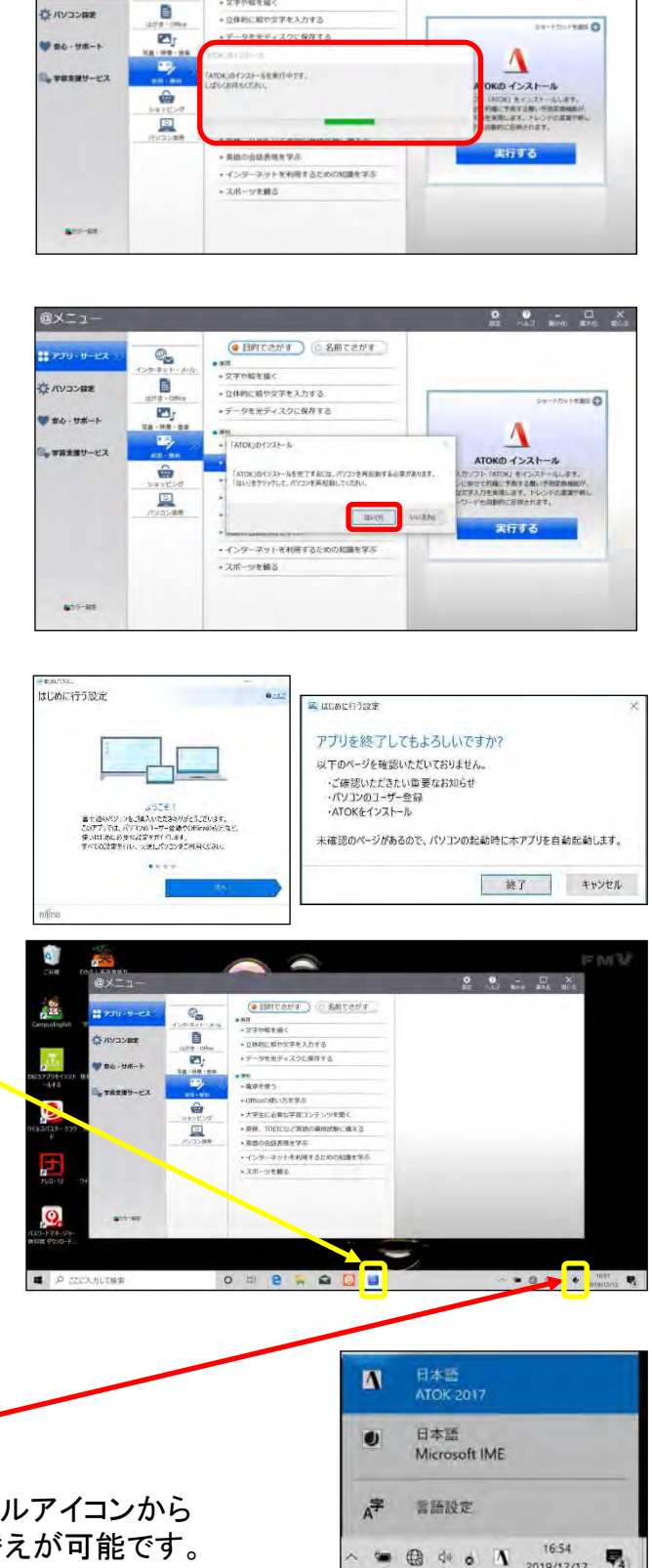

(● 目的でさがす) (◎ 名前でさがす

Q,

a an ■■<br>→ 文字や幅を編く

### ●LANポート、USBポートについて

パソコンにはいくつか種類の異なる、差込口(ポート)があります。 それぞれ用途によって使い分けます。

### LANコネクタ(ポート)

LANコネクタは本体右側面の奥にあります。 本機種のLANコネクタは引き出し式になっています。 まずコネクタの下の隙間に爪を入れて引っ張り出します。 コネクタが十分に出てきたら、先端を持ち上げるとLANコネクタの完成です。

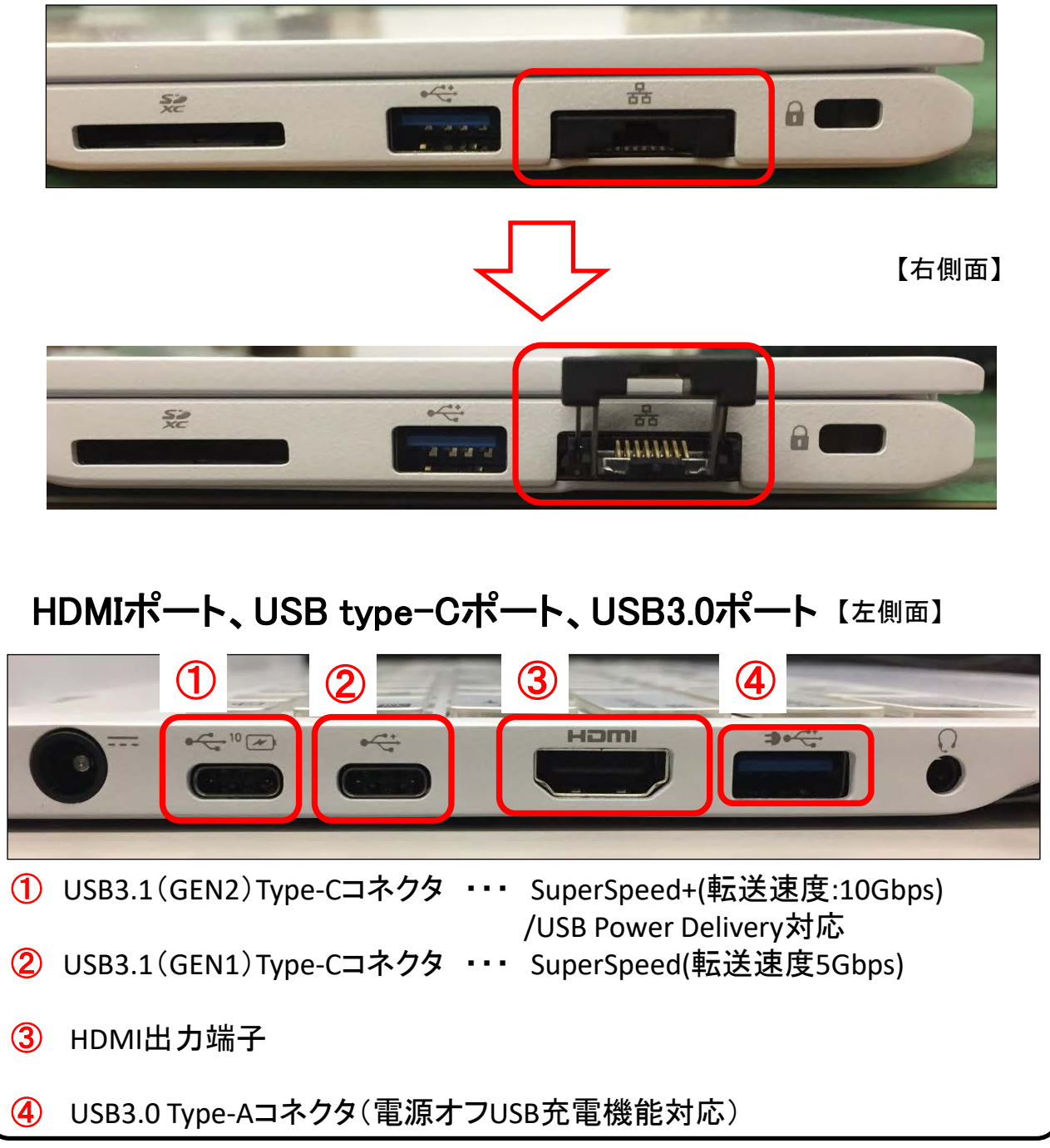

### USB機器を使おう!

USBメモリやUSB HDDを使ってみましょう。USB機器はセットアップ済みパソコン のUSBポートへ挿すだけで自動認識してすぐに使えます。

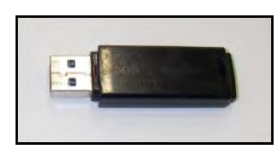

□USBメモリ □USB HDD

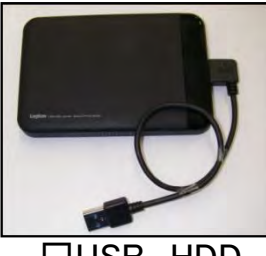

USBメモリやUSB HDDは「外部ストレージ」とも言い、データのバックアップ や受け渡しに手軽で便利です。ただし、小さなものなので、なくしたり壊し たりしないように注意しましよう。 特に個人情報が含まれるデータを保存 する際は紛失に注意です。(パスワードで保護できる機種もあります)

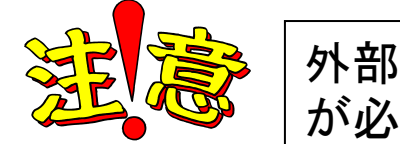

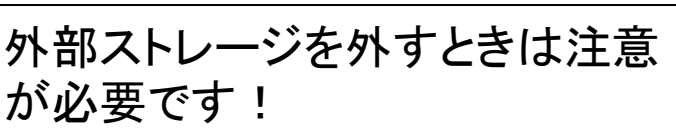

接続はこんなに簡単なUSB機器ですが、外すときは注意が必要です。 必ず次の手順を踏んで外して下さい。

例、 「USB Mass Storage Device」という名前のUSBメモリの取り出し方法

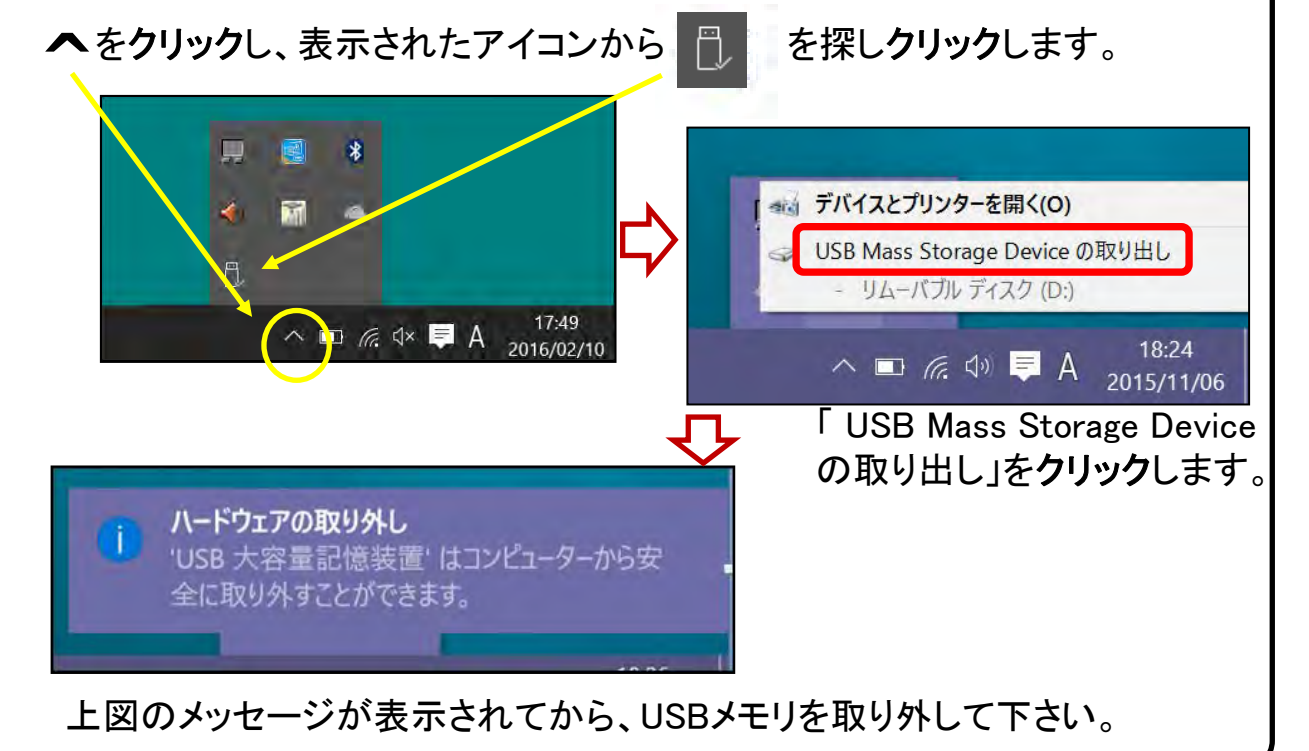

## 【活用編】バックアップの必要性

パソコンの保存データのバックアップについて簡単に説明します。

【バックアップの必要性】 パソコンは人が作った機械です。必ずいつかは壊れます。 また、取り扱いや運が悪いと短期間で故障することもあります。

パソコンが故障してしまったときには、保存されていたファイルが壊れたり 修理に出した際にデータが「全て消去」される場合が多々あります。

また、うっかりミスで大事なデータを消してしまったり、悪意でデータを消して しまう「コンピュータウイルス」にかかることもあります。 そのような時の為に、大事なデータは定期的に「バックアップ」をして下さい。

【バックアップの基本】 基本は「パソコンが壊れて自分が苦労して作ったデータが消えてなくなること を防ぐこと」です。原則は「大事なデータは2か所に保存」(パソコンと外部ス トレージの2か所に保存が基本)です。 理由は「二つの機械が同時に壊れることはまずない」からです。

【バックアップ方法】

「バックアップ」は難しいことではありません。上記の基本を参考に、大事な データをUSBにつないだ外部ストレージや下記の光学ディスクにも保存して ください。 それだけで完了です。

【バックアップの時期】

毎月始め等、定期的に計画して行いましょう。 また、大事なレポート作成中は随時(毎日、毎時、休憩毎)に実施。

【バックアップに必要な機器(別途購入が必要)】

① 外付けハードディスク(HDD)

最近では、「小型」で「大容量」のUSB接続のHDDも多く販売 されています。USBポートに差込むだけで、簡単に使えます。

② USBメモリ

USBメモリも、USBポートに差込むだけで使えます。小型です ので持ち運びにも便利です。 HDDより小容量です。

③ 外付ドライブとCD-RやDVD-Rなどの光学ディスク CD-RやDVD-Rなどのディスクに保存も出来ます。 ディスクなどメディア自体は安価です。

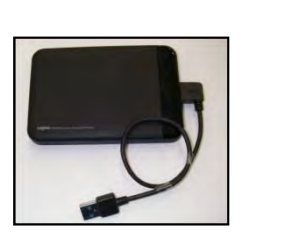

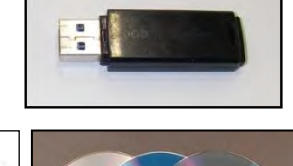

## ●用語集(五十音順)

# アップデート

ソフトウェアの小規模な更新、改善、修正、機能追加などのことを呼びます。 大規模な更新の場合はアップグレードと呼びます。

アプリケーションソフト、アプリ 文書の作成、数値計算など、ある特定の目的のために設計されたソフトウェアのことを呼びます。

### インストール

パソコンでアプリケーションソフト(Wordやメールソフト等)が使用できるように 設定する為の作業です。

### シリアル番号

ハードウェアのメーカー側で所有者の管理や偽装を防止するなどの目的で 製品ごとに割り当てた番号。修理に出したり、ユーザー登録時に必要になります。

### ソフトウェア

OSとアプリケーションソフト等のプログラムの総称をソフトウェアと呼びます。 例:OS(Windows、Mac等) アプリケーションソフト(Word、Edge、ウイルスバスター等)

### ダウンロード

インターネット上からファイル(文章、音楽、画像等)をパソコン上に保存する 作業です。

#### スタート画面 相同  $\hat{\mathbf{Y}}$  $\mathbf{q}$ パソコンのスタートボタンクリック後に表示される基本となる 操作画面です。 a スタート画面

### バックアップ

パソコンの中のデータをUSBメモリや外付けHDD等にコピーを行う作業です。 パソコンの故障や操作ミスによってデータが消えてしまった時の為に行います。 バックアップ例:文書、写真、音楽、メール、インターネットのお気に入り等

### ハードウェア

パソコンを構成している部品や周辺機器等の総称をハードウェアと呼びます。 例:HDD、メモリ、キーボード、マウス、ディスプレイ、プリンタ、iPod等

### プロダクトキー

ソフトウェアのメーカー側でユーザ管理やソフトウェアの不正コピー防止のために 発行している番号。ソフトウェアのインストール時やユーザー登録時に使用する。

### ◆ メモリ

データの保存場所であるHDDから、データを処理するCPUに渡すデータを 一時的に置いておくための部品です。 メモリの容量が大きいと一度にたくさんのアプリケーションソフト(Word、 ブラウザ等)を使用できたり、動作がスムーズになります。 ノートパソコン用のメモリ

ライセンス ソフトウェアを購入した際にソフトウェアを使用する権利のこと。

リカバリ(初期化) パソコンを購入時の状態に戻す作業です。 パソコンが起動しなくなった際などに行います。

#### ログイン/ログオフ ログインはパソコンを利用したり、ホームページ内のサービスを利用する際に IDとパスワードを入力して認証をする作業です。 ログオフはパソコンやサービスの利用を終了する際に行う作業です。

### ◆ CPU(シーピーユー)

パソコン全体の処理・計算を行う、頭脳と言える部品です。 CPUが良いものであるほど、コンピュータは複雑で多くの処理を速く安定して行えます。

#### ◆ HDD(ハードディスク)

パソコンの中でデータの読み書きを行う装置になります。 容量が多ければ多いほどたくさんのデータを書き込むことができます。

### SSD(エスエスディ)

HDD同様データの読み書きを行う装置になります。 SSDはHDDの機構部分をなくし、電子部品で構成された装置でHDDに比べ高速で 消費電力が少ない特徴があります。

#### LAN

ケーブルや無線などを使って、同じ建物の中にあるコンピュータや通信機器、 プリンタなどを接続し、データをやり取りするネットワークです。

#### ◆ OS(オペレーティングシステム)

WindowsやMac等の主にパソコンのソフトウェアやハードウェアを管理する 機能になります。

#### Wi-Fi(ワイファイ)

無線LANの規格のひとつ。 最近ではWi-Fi=無線LANといった意味で使われることが多いようです。

#### 32bit $\textcolor{red}{\succ}$ 64bit

まずbit(ビット)とはパソコンで扱う情報量の最小単位です。 bitの単位が大きい方がよりCPUで多くの情報量を処理することができます。 ※古いWindowsでは「32bit(ビット)」を使用していましたが、最近のパソコンは 「64bit(ビット)」に切り替わりました、その為、以下の注意点があります。

#### ・互換性の違い

一般に32 bit(ビット)用アプリケーションと64 bit(ビット)アプリケーションは互換性がありません。 古いアプリケーションソフトには32 bit(ビット)のみ対応の場合があり、Windows対応と記載 されていても最近の64 bit(ビット) Windowsでは動作しないアプリケーションソフトがあります。 古いアプリケーションソフトをインストールする場合は64 bit(ビット)に対応しているか確認する 必要があります。

## 各種キーについて

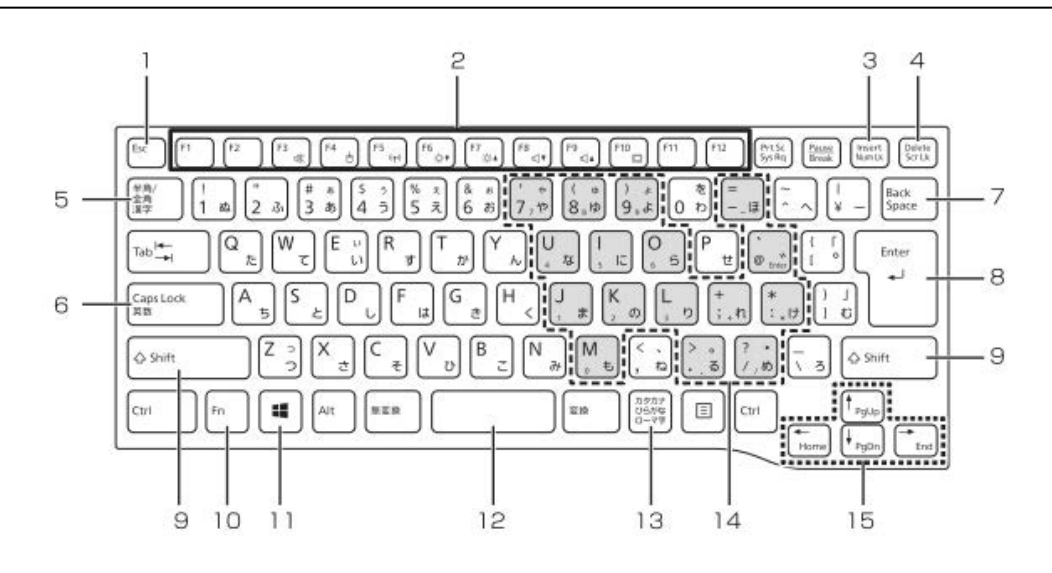

 $\overline{\phantom{a}}$  Esc  $\overline{\phantom{a}}$  Esc  $\overline{\phantom{a}}$ 

現在の作業を取り消します。

2 ファンクションキー

アプリごとにいろいろな機能が割り当てられてい ます。青い刻印の機能は、 キーを押して使います。

- 3 Num Lk  $\pm -$ [Num Lk] を押すと、テンキーモードになります。 もう一度押すと解除されます。
- 4 Delete  $\pm -$ カーソルの右側にある 1 文字を削除します。
- 5 半角/全角キー キーを押すごとに、半角入力/全角入力を切り替え ます。全角入力にすると、日本語を入力できます。
- 6 Caps Lock  $\pm -$ [Shift] を押しながら[Capslook] を押して、英大文 字入力/小文字入力を切り替えます。
- 7 Back Space キー カーソルの左側にある 1 文字を削除します。
- 8 Enter  $\pm -$ 入力した文字を確定したり、改行したりします。
- $9$  Shift  $\pm -$ 
	- [Shift] を押しながら文字キーを押すと、キーの上 段に刻印されている記号を入力できます。
- 11 Windows キー スタート画面を表示したいときに押します。
- 12空白 (Space) キー 文字を入力するときに、空白(スペース)を入力 します。

10 Fn  $\pm$ -

[6] を押しながら青い刻印のあるキーを押すと、 それぞれのキーに割り当てられた機能を使用する ことができます。

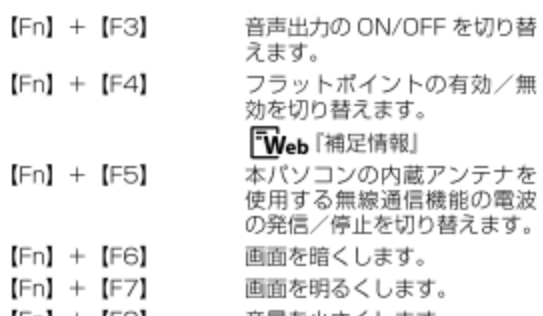

[Fn] + **[**F8] 音量を小さくします。 [Fn] + **[**F9] 音量を大きくします。  $[Fn] + [FlO]$ 外部ディスプレイを接続した 場合に、液晶ディスプレイと外 部ディスプレイで表示先を切 り替えます。  $[Fn] + [-(Home)]$ カーソルを行の最初に移動し ます。  $[Fn] + [Ctrl] +$ 文章の最初に移動します。 【←/Home】 [Fn] + [↑/Pg Up] 前の画面に切り替えます。 【Fn】+【↓/Pg Dn】 次の画面に切り替えます。 【Fn】+【→/End】 カーソルを行の最後に移動し ます。  $[Fn] + [Ctrl] +$ 文章の最後に移動します。 【→/End】 【Fn】 + 【PrtSc】 表示されている画面をコピー

します。

- 13 カタカナ/ひらがなキー Atl を押しながら () (カタカナ/ひらがな)を 押して、ローマ字入力/ひらがな入力を切り替え
- ます。 14 テンキーになるキー テンキーモードのときに、テンキーとして使える キーです。 15 カーソルキー
	- カーソルを上下左右に移動します。

## ●セットアップが終わったら・・・

**FUJITSU** B6FK-1131-02 **FMV LIFEBOOK** 取扱説明書 スタートガイド 重要:パソコンを正しくお使いいただくために、必ず表紙内側をご覧ください ▶▶▶

セットアップが終わったら、「取扱説明 書」の「安全上のご注意」や「取扱い上 のご注意」などに目を通しておきましょう。

パソコンの正しい取扱い方が身につき ます。

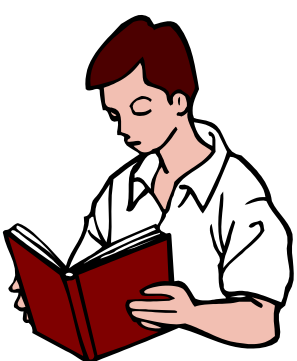